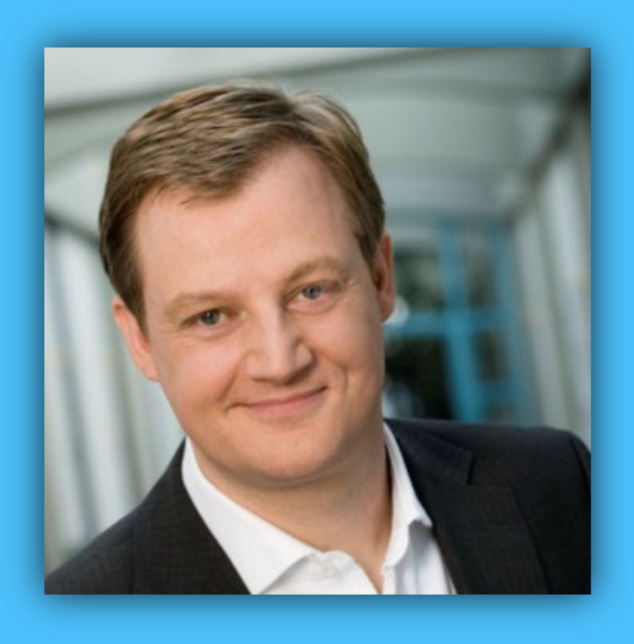

# Jörg Schieb

# Windows 10 Report

### Ausgabe 17 / 09

- **Die besten Foto-Editoren für Windows 10**
- **Fall Creators Update kommt Mitte Oktober**
- **Erste Vorschauen auf Redstone 4**

Mitlesen, mitreden.

### Inhalt

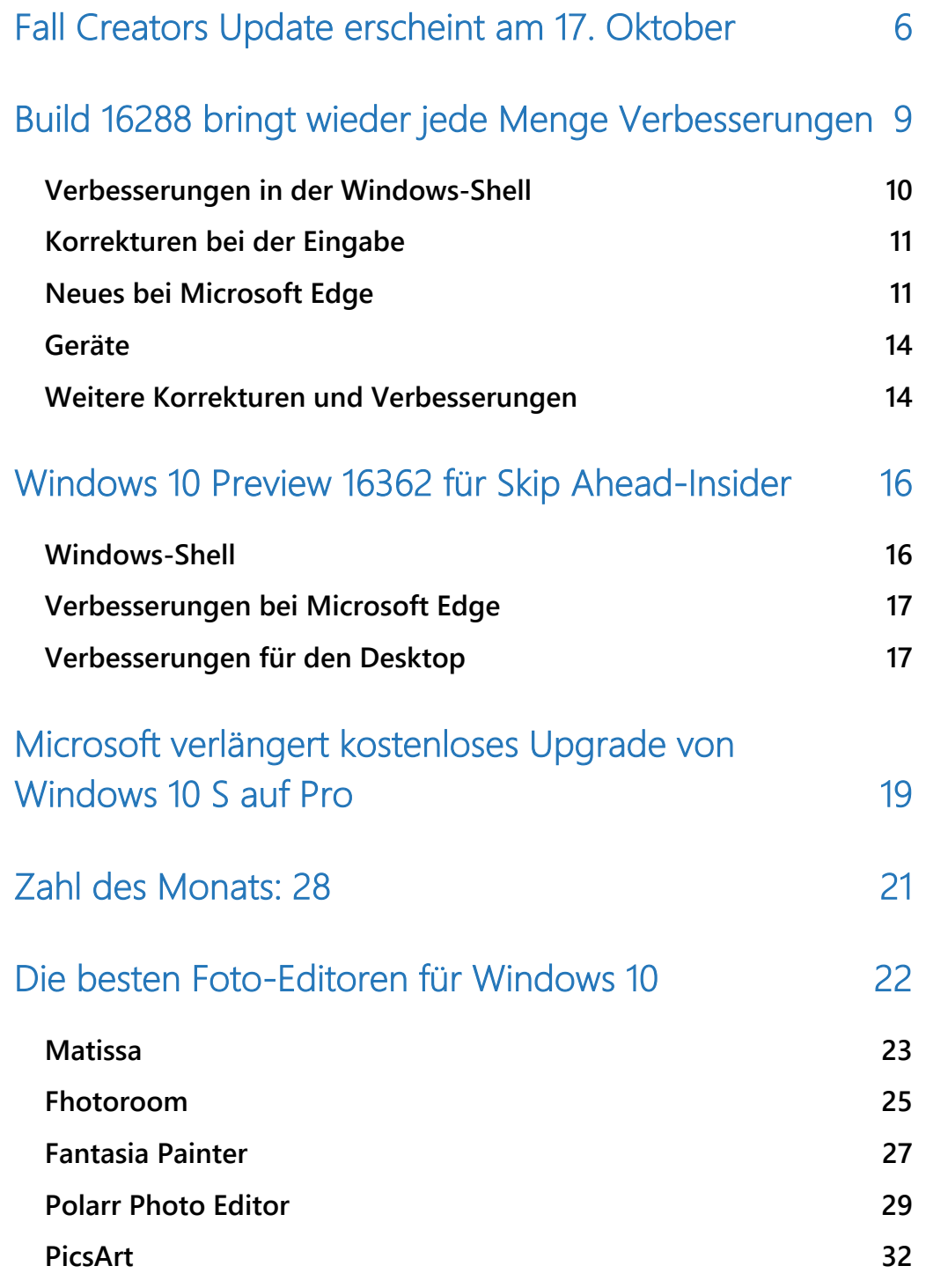

Mitlesen, mitreden.

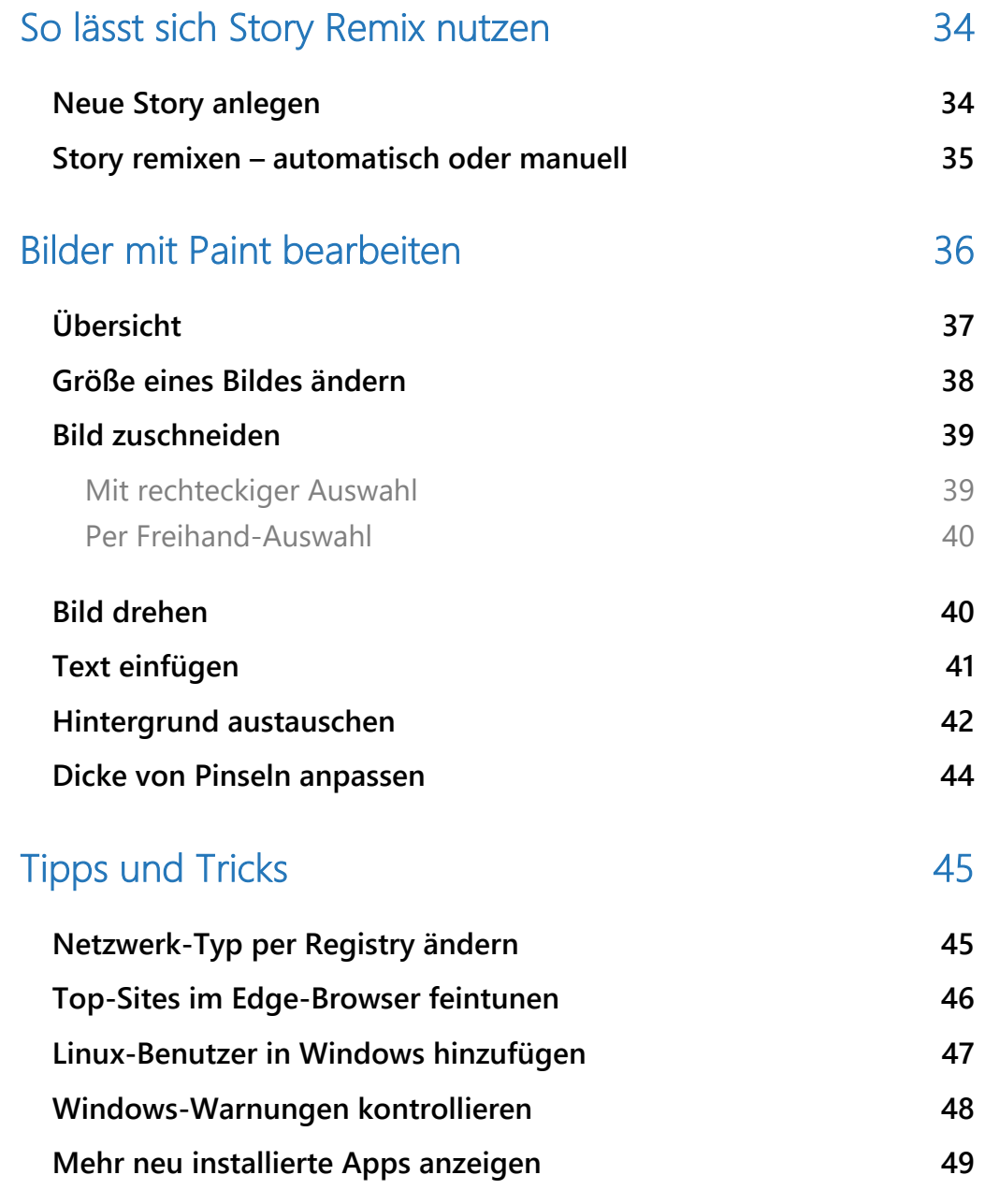

 $\begin{array}{|c|c|c|c|c|c|}\hline \textbf{S} & \textbf{S} & \textbf$  $\Box$ 

Mitlesen, mitreden.

#### **Liebe Leserin, lieber Leser,**

Builds am laufenden Band – so hatte Microsoft die letzten Wochen vor Veröffentlichung des nächsten großen Feature-Updates für Windows 10 angekündigt.

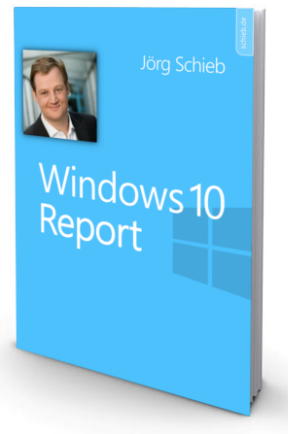

Ganz so viele Vorschau-Versionen, die Tester im Rahmen des Insider-Programms testen können, gab es dann allerdings doch nicht. Immerhin wissen wir jetzt genau, wann das Windows 10 **Fall Creators Update**, intern unter seinem Codenamen "Redstone 3" bekannt, zur kostenfreien Installation bereitstehen wird: Ab **17. Oktober** 2017 wird es soweit sein.

Momentan arbeiten die Entwickler jedenfalls daran, die letzten Bugs und Fehler auszumerzen. Entsprechend lang sind die Listen mit behobenen Fehlern. Welche Fehler dem Team bekannt sind, wird aktuell übrigens gar nicht mehr veröffentlicht – zu zeitintensiv, das alles aufzuschreiben, sagt Microsoft. Man will sie lieber schnell beheben.

Gut zu sehen, dass Microsoft an immer neuen und verbesserten Funktionen für Windows 10 arbeitet. Das tut dem Marktanteil des Systems im Vergleich zu den anderen Betriebssystemen am Markt – und auch im Vergleich zu Windows XP – sicher gut. Was die Statistiker im Moment dazu meinen, haben wir uns für unsere **Zahl des Monats** in diesem Report angesehen.

 $\Box$ 

# Windows 10-Report Ausgabe 17/09

Mitlesen, mitreden.

Wer in den Urlaub fährt, bringt hinterher jede Menge Bilder, Fotos und Erinnerungen mit. Die wollen nicht nur klassifiziert und sortiert werden, sondern auch nachträglich aufbereitet. Bei den **Foto-Editoren** ist die Auswahl an Angeboten und Software besonders groß. Welche Highlights Nutzer neben den bekannten Vertretern von Adobe Photoshop Elements und Co. besonders gefallen, das erfahren Sie im Kapitel "Die besten Foto-Editoren für Windows 10".

Windows 10 bringt aber auch von Haus aus bereits jede Menge nützlicher Apps und Tools mit. Die sind bereits ins System integriert – etwa die Fotos-App, Story Remix oder auch das klassische Paint. "Noch", muss man ja im Fall von Paint sagen. Denn Microsoft will dieses Werkzeug über kurz oder lang ebenfalls in den Windows Store auslagern – wahrscheinlich bereits ab "Redstone 4".

Viel Spaß beim Lesen und Ausprobieren wünscht

AL.L

#### PS:

Ich freue mich über Feedback. Lob und Kritik nehme ich gerne per eMail entgegen:

kontakt@schieb-report.de

#### PPS:

Bei konkreten Fragen, Anregungen oder Anliegen steht jederzeit das schieb.de-Forum zur Verfügung.

Dort kann diskutiert werden – oder Antworten auf Fragen gesucht.

http://insider.schieb.de

Mitlesen, mitreden.

### Fall Creators Update erscheint am 17. Oktober

Auf der IFA in Berlin hat Microsoft angekündigt, wann das nächste große Funktionsupdate für Windows 10 erscheint: Am 17. Oktober beginnt die Veröffentlichung – die kann dann wegen der großen Anzahl der Nutzer einige Wochen dauern.

Dabei steht eine neue Funktion besonders heraus: Windows Mixed Reality. Mit besonderen Brillen von Herstellern wie Acer, ASUS, Dell, HP, Lenovo und 3Glasses, die preislich bei 250 Euro aufwärts liegen, ist die Hürde für Virtual Reality viel niedriger als bei den Konkurrenzprodukten à la Oculus Rift – zumal sie auch mit PCs funktionieren, die keine separate Grafikkarte haben. Auf solchen Geräten erfolgt die Darstellung der virtuellen Umgebung mit 60 Bildern pro Sekunde, und bei einem separaten Grafikchip werden sogar 90 Bilder pro Sekunde erreicht.

# **Windows 10 Fall Creators Update**

Windows 10

Mitlesen, mitreden.

Für das Fall Creators Update hat Microsoft auch an der Verbesserung des Spielemodus gearbeitet. So lässt sich die gesamte Rechenleistung des Geräts so nutzen, als wenn es sich um eine Xbox-Spielekonsole handeln würde. Dazu steht in der Spieleleiste eine neue Schaltfläche zur Verfügung.

Neben Spielen und Mixed Reality gibt es aber noch jede Menge weitere Verbesserungen – so werden auch die Nutzer bedient, die mit ihrem Windows-Gerät hauptsächlich arbeiten und nicht spielen. Die OneDrive-Dateien auf Abruf stellen z. B. den lang erwarteten Ersatz für die Platzhalter-Funktion dar, die in Windows 8.1 enthalten und Windows 10 entfernt worden war. So lassen sich im Explorer sämtliche Dateien anzeigen, die in der Cloud gespeichert sind – selbst wenn sie momentan nicht auf die lokale Festplatte synchronisiert werden – und über einen simplen Rechtsklick auf die Datei oder den Ordner lässt sich das jeweilige Element offline cachen.

Darüber hinaus bietet das neue Funktionsupdate für Windows 10, das im Oktober erscheint, auch Verbesserungen für den Bereich Windows Ink, wodurch sich auch PDF-Dateien im Edge-Browser mit Kommentaren und Hinweisen versehen lassen. Zudem hat Microsoft eine neue Funktion integriert, über die sich der Surface Pen schnell wieder finden lässt, denn hier wird angegeben, an welchem Ort der Stift zuletzt benutzt worden war.

Neu ist auch die umgebaute und stark erweiterte Fotos-App. Mit ihr lassen sich nun eigens kreierte Erlebnisse erstellen, durch die Geschichten mit Fotos, Videos, Musik, 3D und Freihand-Eingaben erzählt werden können. Mehr dazu weiter hinten in diesem Windows 10-Report.

 $\Box$ 

# Windows 10-Report Ausgabe 17/09

Mitlesen, mitreden.

Schließlich gibt es auch Verbesserungen bei Windows Defender, wodurch das Windows-System sicherer wird. Außerdem hat Microsoft an der erleichterten Bedienung gearbeitet – unter anderem durch die Steuerung mit den Augen, mit deren Hilfe sich das gesamte System nur durch Blickkontakt steuern lässt. Dies ist besonders nützlich für Nutzer, die Probleme mit ihrer Motorik haben. Weitere Informationen über das Steuern von Windows mit den Augen finden sich auch in der August-Ausgabe des Windows 10 Reports.

Was Windows 10 Mobile angeht, erwartet Microsoft übrigens einen ähnlichen Zeitplan bei der Veröffentlichung wie für die Desktop-Version. *Info*

Mitlesen, mitreden.

### Build 16288 bringt wieder jede Menge Verbesserungen

11 Tage nach der letzten Insider Preview hat Microsoft die Version 16288 zum Testen in den Fast Ring gestellt. Wie Insider-Leiterin Dona Sarkar aber betonte, handelt es sich noch nicht um die endgültige Version für das Fall Creators Update – es wird also noch mehr Builds zwischen dieser Version und dem 17. Oktober geben. Fertiggestellt werden soll das Windows 10 Fall Creators Update übrigens noch im September; so wird mit dieser Vorschau auch die Versionsnummer auf 1709 aktualisiert.

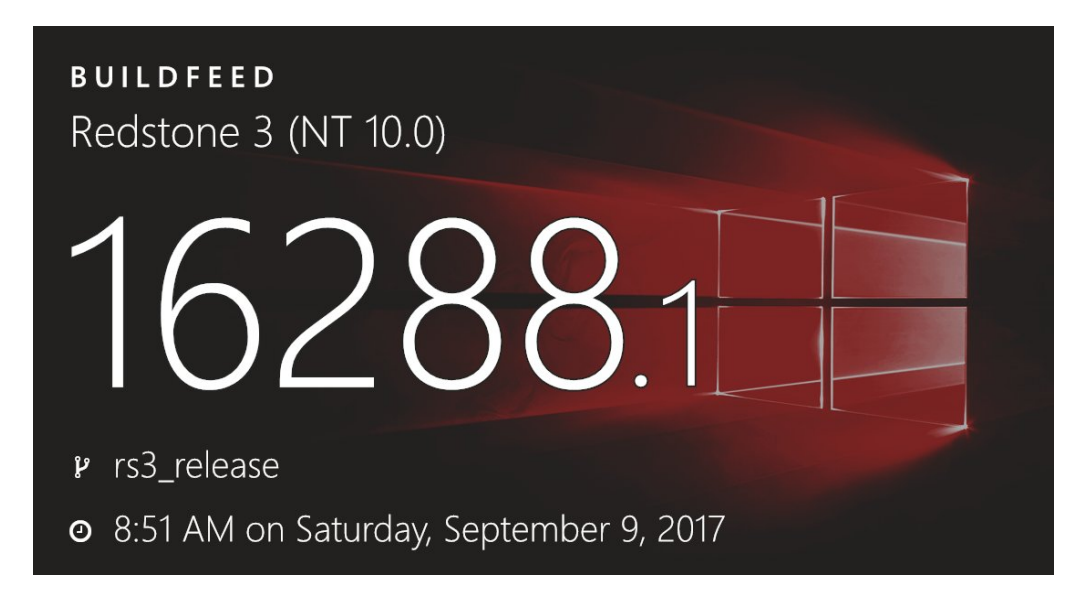

Neue Funktionen sind in dieser Aktualisierung nicht enthalten, wohl aber jede Menge Änderungen, Verbesserungen und Korrekturen. Wir haben sie uns im Detail angesehen.

Mitlesen, mitreden.

### Verbesserungen in der Windows-Shell

- Es wurde ein Problem behoben, durch den der Facebook Messenger beim Drücken der Eingabetaste die Nachrichten nicht abgesendet hat.
- Ein Fehler wurde korrigiert, bei dem der Hinweis **NEU** im Startmenü selbst nach dem ersten Start neu installierter Apps nicht ausgeblendet wurde.

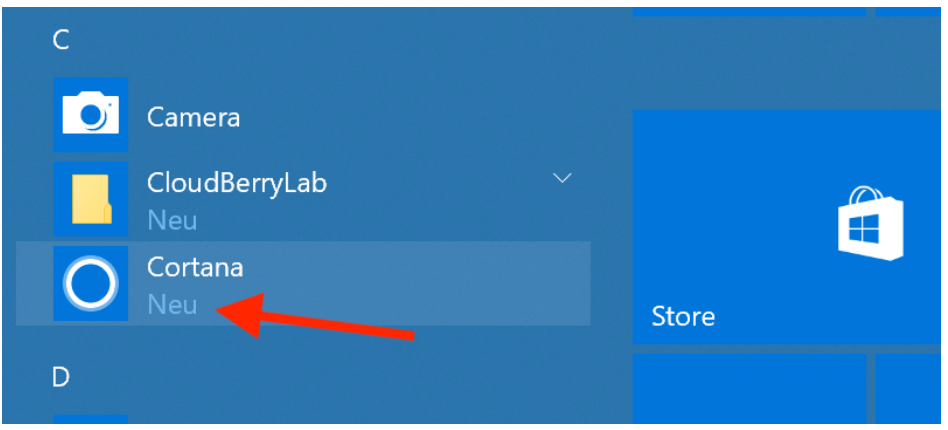

- Über die Buchstaben lässt sich im Startmenü direkt zu bestimmten Bereichen im Alphabet wechseln. Dies funktionierte in den letzten Insider-Previews aber nicht wie erwartet – jetzt klappt es wieder ordnungsgemäß.
- Über Cortana ließ sich nicht nach lokal installierten Apps suchen, falls der Pfad zum Verzeichnis des Benutzerprofils Zeichen außerhalb des normalen englischen Alphabets enthielt.
- Beim Öffnen des geheimen Menüs in Windows 10, das sich über die Tastenkombination [Win]+[X] erreichen lässt, wurden die Tastenkürzel in Form unterstrichener Buchstaben manchmal nicht eingeblendet. Dieses Problem wurde jetzt behoben.

Mitlesen, mitreden.

• Wer vorherige Vorschau-Versionen von Windows 10 getestet hat und dabei den PC entsperrte, wurde bisweilen mit Benachrichtigungen bombardiert, die eingetroffen waren, während der Computer gesperrt war. Dieser Fehler wurde jetzt behoben – ab sofort lassen sich solche Hinweise aus Abwesenheit direkt im Info-Center nachvollziehen.

### Korrekturen bei der Eingabe

- Wurde die vollständige Touch-Tastatur in UWP-Apps benutzt und dabei auf die **LÖSCHEN**-Taste gedrückt, wurde kein Buchstabe gelöscht, sondern stattdessen ein Punkt eingegeben. Dieser Fehler wurde jetzt ebenfalls behoben.
- Im Tabletmodus mussten Benutzer manchmal mehrfach auf das **BEARBEITEN**-Feld tippen, damit die Touch-Tastatur aufgerufen und eingeblendet wurde. Ab sofort funktioniert dies wieder direkt beim ersten Antippen.
- Im Eingabefeld für Handschrift funktionierten die Schaltflächen für **&123** sowie für Emoji nicht, solange das Gerät sich im Hochformat befand.
- Bei der Auswahl langer Texte in einzeiligen, bearbeitbaren Textfeldern kam das System ins Stocken. Dies zeigte sich beispielsweise beim Benennen von Favoriten in Microsoft Edge. Ab sofort klappt das Markieren wieder flüssig.

### Neues bei Microsoft Edge

• Es wurde ein Fehler behoben, bei dem Tab-Vorschau für PDF-Dateien nur schwarz mit weißen Streifen angezeigt wurde.

 $\Box$ 

# Windows 10-Report Ausgabe 17/09

Mitlesen, mitreden.

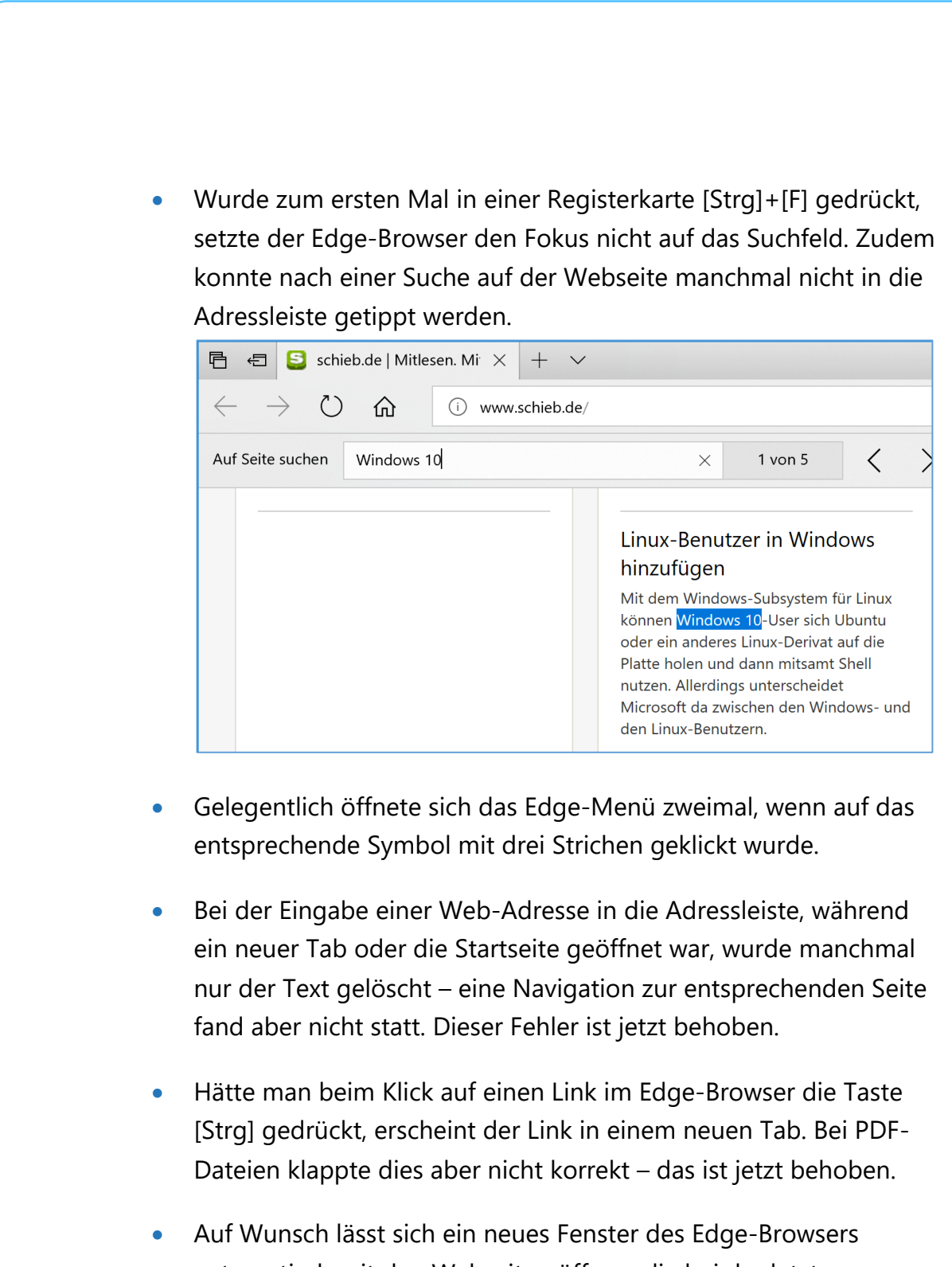

automatisch mit den Webseiten öffnen, die bei der letzten Nutzung geöffnet waren. Wurden diese Tabs zwischen einzelnen Fenstern hin und her geschoben, bevor der Edge-Browser

 $\mathbf{I}$ 

# Windows 10-Report Ausgabe 17/09

Mitlesen, mitreden.

geschlossen wurde, klappte diese Wiederherstellung allerdings nicht korrekt. Ab sofort funktioniert es wieder richtig.

- Auf manchen Websites klappte das Hochladen von Dateien nicht, etwa auf Behance.net. Diesen Bug hat das Team korrigiert.
- Nachdem ein Link im Hintergrund in einem neuen Tab geöffnet wurde, kam es vor, dass QuickInfos hinter dem Edge-Fenster eingeblendet wurden. Da sieht sie natürlich keiner – Fehler ausgemerzt.
- Für Nutzer des aktualisierten Website-Designs von YouTube.com funktionierten die Funktion zum Kopieren/Einfügen sowie der Druckdialog nicht korrekt. Microsoft hat das Problem erkannt und gebannt.
- Textfelder, die sich in PDF-Dateien bearbeiten lassen, wurden mit einer leichten Hintergrundfarbe ausgestattet. So können Benutzer leichter erkennen, welche Felder sich in einer PDF Datei bearbeiten lassen. Eine ähnliche Funktion findet sich bereits auch in Adobe Reader.

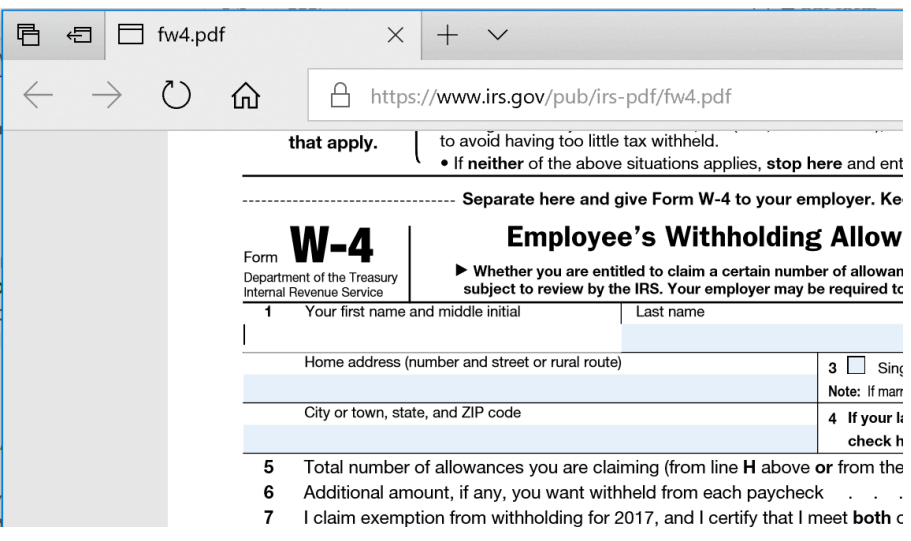

Mitlesen, mitreden.

- Hat man in einem PDF-Dokument einige Seiten nach unten und dann wieder nach oben gescrollt, kam es vor, dass die Inhalte nur noch schwarz angezeigt worden. Dieser Fehler ist jetzt behoben worden.
- Bei der Nutzung bestimmter Tastaturen wurde der Fokus beim Drücken von [Alt]+[D] nicht in die Adressleiste gesetzt. Dieser Fehler kam in den vorherigen Vorschau-Versionen von Windows 10 vor.

### Geräte

- Aufgrund von Abstürzen verursachte der USB-Hub-Treiber USBhub.sys plötzliche Neustarts – jetzt nicht mehr.
- Hat ein Benutzer eine Remotedesktop-Verbindung zum Windows 10-PC aufgebaut und sich anschließend aus der Remotesitzung abgemeldet, schaltete der Computer eventuell nicht automatisch in den Standby-Modus. Dieses Fehlverhalten ist jetzt korrigiert worden.

### Weitere Korrekturen und Verbesserungen

- Gelegentlich stürzten die Einstellungen ab, wenn ein Bluetooth-Gerät ausgeschaltet wurde, während die Seite für die Einstellungen von Bluetooth-Geräten geöffnet war.
- Bei neueren Insider Previews ließen sich Store-Apps gelegentlich nicht mehr aktivieren, nachdem sie einige Male gestartet waren.

Mitlesen, mitreden.

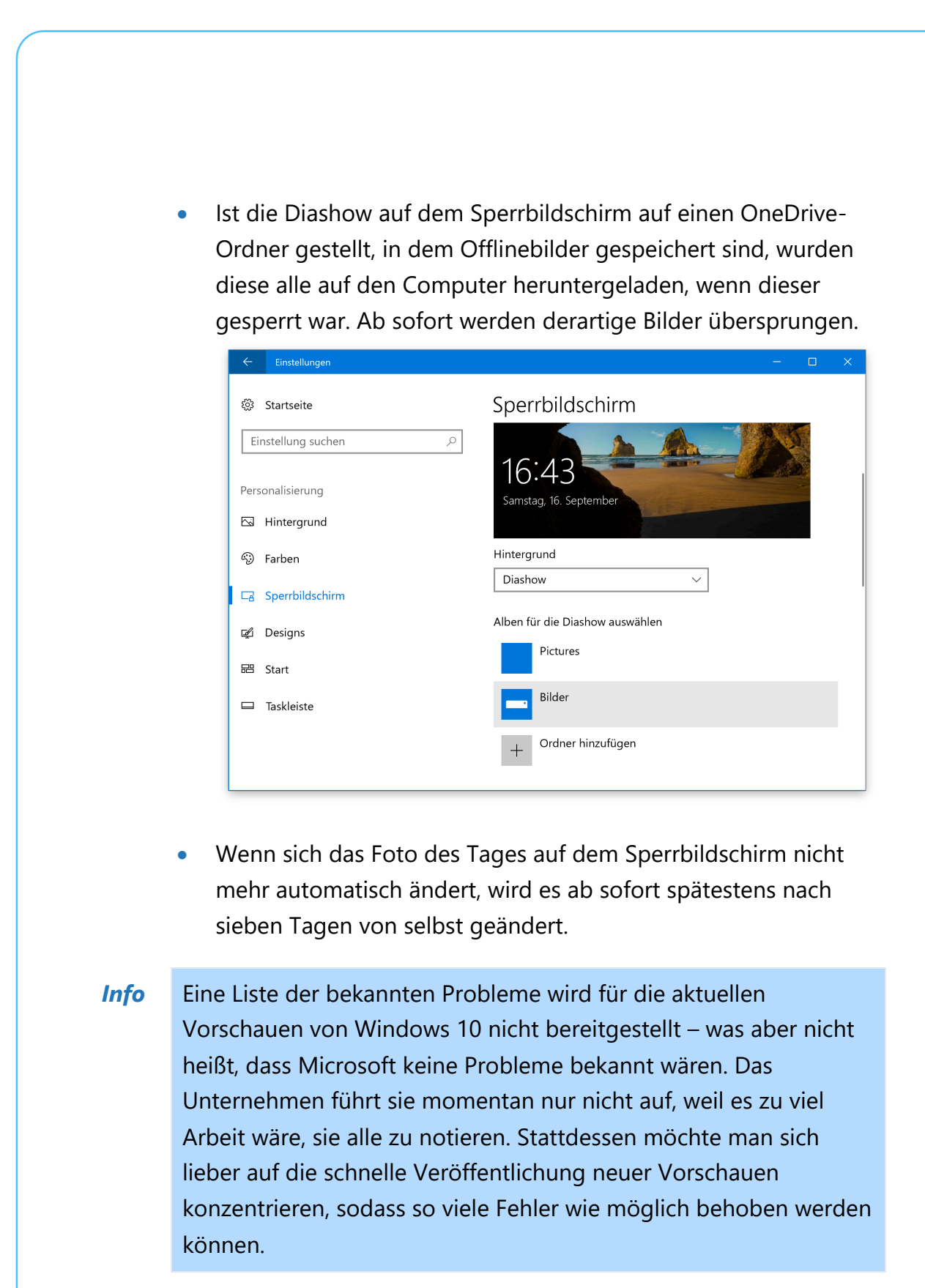

Seite 15 17.09.2017  $\Box$ 

Mitlesen, mitreden.

### Windows 10 Preview 16362 für Skip Ahead-Insider

Zwischen Juli und August 2017 konnten sich Insider dafür entscheiden, die letzten Vorschau-Versionen für "Redstone 3" zu überspringen und stattdessen direkt auf die Preview für den folgenden Milestone zu wechseln – "Skip Ahead" nennt sich diese Strategie.

Für solche Nutzer hat Microsoft ebenfalls eine neue Version zum Ausprobieren bereitgestellt. Sie trägt die Nummer 16362.

In dieser Version wurde das Boot-Verhalten geändert. Ab sofort lassen sich Anmeldeinformationen auf Wunsch automatisch eintragen, wenn ein Neustart oder Update erfolgt ist. Diese Einstellung kann angepasst und bei Bedarf auch ganz abgeschaltet werden.

Zudem gibt es Verbesserungen bei der Sprachausgabe, wie auf dem Bild zu sehen sind. Diese Optionen finden sich in den **EINSTELLUNGEN** unter **ERLEICHTERTE BEDIENUNG**.

Auch in dieser "Skip Ahead"-Version von "Redstone 4" hat das Windows-Team an Punkten gearbeitet, die geändert werden müssen, damit sich das System leichter bedienen lässt.

### Windows-Shell

Es wurde ein Problem behoben, durch das minimierte Fenster von Apps bei PCs mit mehreren Monitoren und unterschiedlicher DPI-Einstellung nach dem Aufwachen aus dem Standby-Modus außerhalb des Bildschirms gezeichnet wurden.

Mitlesen, mitreden.

### Verbesserungen bei Microsoft Edge

- In der vorherigen Preview stürzten mehrere Apps ab, wenn der Benutzer versucht hat, sich über Facebook in der jeweiligen App anzumelden.
- Das Einfügen eines Bildes auf imgur.com über die Zwischenablage klappte nicht korrekt.
- Drag-and-drop funktionierte auf einigen Webseiten zwischenzeitlich nicht korrekt.
- Nach dem Anheften bestimmter Websites an das Startmenü stürzte der Edge-Browser ab. Dieser Bug ist jetzt behoben.
- Gelegentlich erschienen Miniaturansichten von Webseiten für Tabs, obwohl der Mauszeiger momentan nicht auf dem Tab stand.
- Wurde auf bestimmte Webseiten ein eingebettetes Video in Vollbildmodus angezeigt und dann mit der **ESC**-Taste zurück geschaltet, war das Video unsichtbar.

### Verbesserungen für den Desktop

• Der **AUSFÜHREN**-Dialog wurde erweitert: Ab sofort können die Tasten [Strg] + [Umschalt] gedrückt gehalten werden, während auf **OK** geklickt oder [Enter] gedrückt wird. Dadurch werden der angegebene Task oder das Programm mit erhöhten Berechtigungen ausgeführt – ähnlich wie dies auch in Cortana möglich ist.

Mitlesen, mitreden.

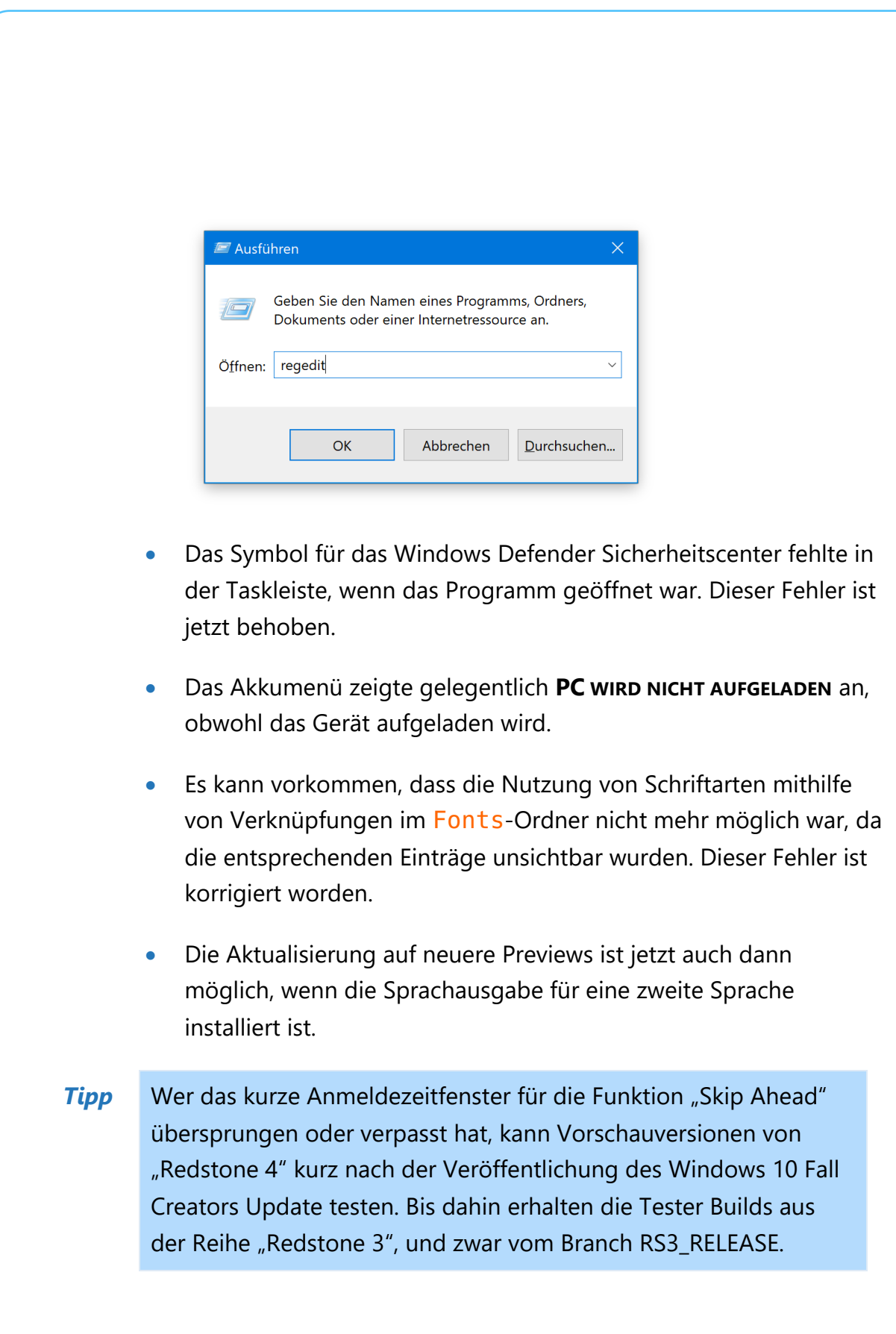

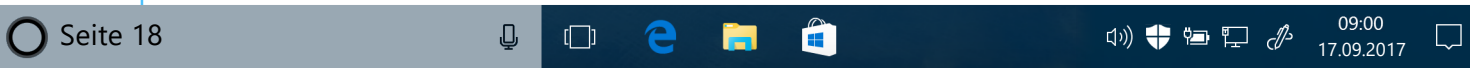

Mitlesen, mitreden.

### Microsoft verlängert kostenloses Upgrade von Windows 10 S auf Pro

Als Microsoft die neue Variante Windows 10 S vorstellte und dabei gleichzeitig auch Hardware präsentierte, die mit dem neuen Betriebssystem geliefert wird, versprach das Unternehmen, dass Nutzer die Möglichkeit haben werden, bis Ende des Jahres 2017 kostenlos auf Windows 10 Pro zu aktualisieren. Nach diesem Zeitfenster würde das Upgrade 49 US-Dollar oder weniger kosten.

Wie Microsoft kürzlich bekannt gab, ist der Core i7 Surface Laptop jetzt in 20 Ländern und in weiteren Farben erhältlich. Gleichzeitig bestätigte das Unternehmen auch, dass das kostenlose Upgrade-Angebot für Nutzer von Windows 10 S bis 31. März 2018 verlängert wird.

Bei Windows 10 S handelt es sich um eine Version des Betriebssystems, bei der Nutzer ausschließlich Apps aus dem Windows Store installieren können. Windows 10 S richtet sich an den Bildungssektor, und der Surface Laptop ist bislang das einzige Produkt für Endbenutzer, das mit dieser Version von Windows geliefert wird. *Info*

Klar war, dass für interessierte Nutzer auch eine Möglichkeit der Aktualisierung auf eine andere Version von Windows 10 erforderlich war. Selbst zum normalen Preis, der jetzt nach dem 31. März 2018 gilt, kostet diese Aktualisierung nur die Hälfte eines Updates von Windows 10 Home auf Pro, die mit 99 US-Dollar zu Buche schlägt.

Die Verlängerung des kostenlosen Upgrades kommt jedem zugute. Wer sein Gerät mit Windows 10 S jetzt auf Pro aktualisiert, kann übrigens jederzeit zu Windows 10 S zurückkehren, in dem ein

Mitlesen, mitreden.

Wiederherstellungsabbild eingespielt wird. Die Lizenzierung des Computers für Windows 10 Pro bleibt dabei erhalten – überlegt man es sich später doch anders, kann jederzeit wieder auf die größere Windows-Version aktualisiert werden.

Dasselbe klappt übrigens auch andersherum: Wer momentan Windows 10 Pro (oder eine andere Version von Windows 10 außer Home) ausführt, kann auf Wunsch auch auf Windows 10 S wechseln, wenn dieses System getestet werden soll.

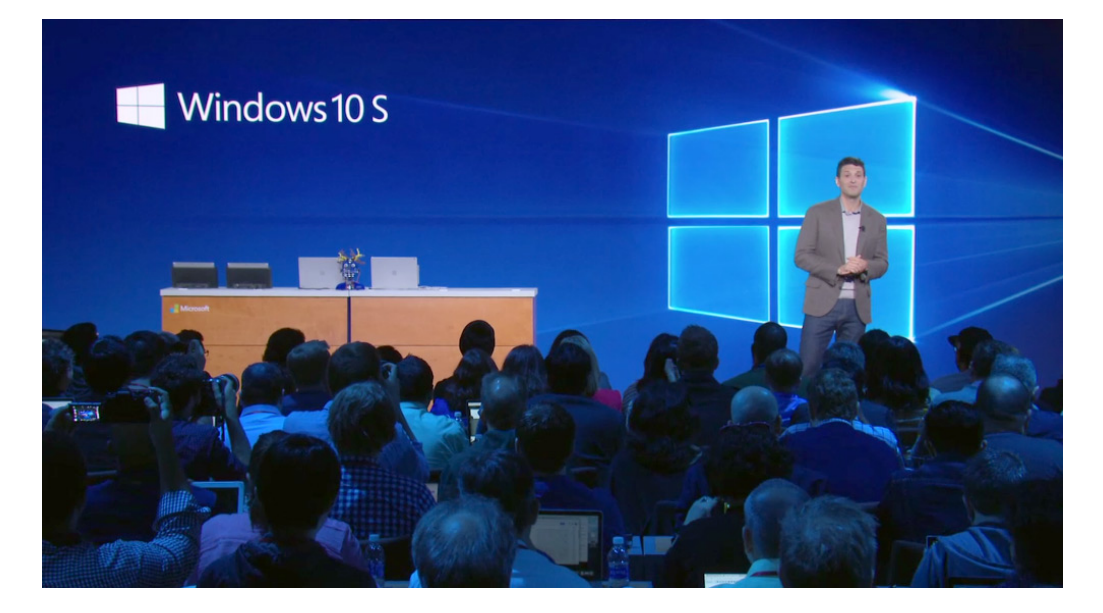

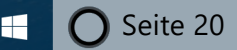

 $\mathbf{I}$ 

# Windows 10-Report Ausgabe 17/09

Mitlesen, mitreden.

### Zahl des Monats: 28

Jeden Monat erfasst die Firma NetMarketShare, welche Versionen von Windows am verbreiteten eingesetzt werden. Dies lässt Rückschlüsse darauf zu, wohin sich der Trend bei der Nutzung von Windows 7, Windows 8, 8.1 sowie Windows 10 bewegt.

Laut der neuesten Statistiken des zuvor genannten Unternehmens kommt Windows 10 jetzt auf 28 % der Geräte zum Einsatz. Der Anteil von Windows 7 ist hingegen auf 48,4 % gefallen. Dabei handelt es sich zwar nur um Änderungen im Bereich von wenigen Prozentwerten, doch folgen sie dem bereits in den vergangenen Monaten erkennbaren Trend: Nur langsam nimmt die Nutzung von Windows 7 ab – Windows 10 kann aber nicht in gleichem Maße zulegen.

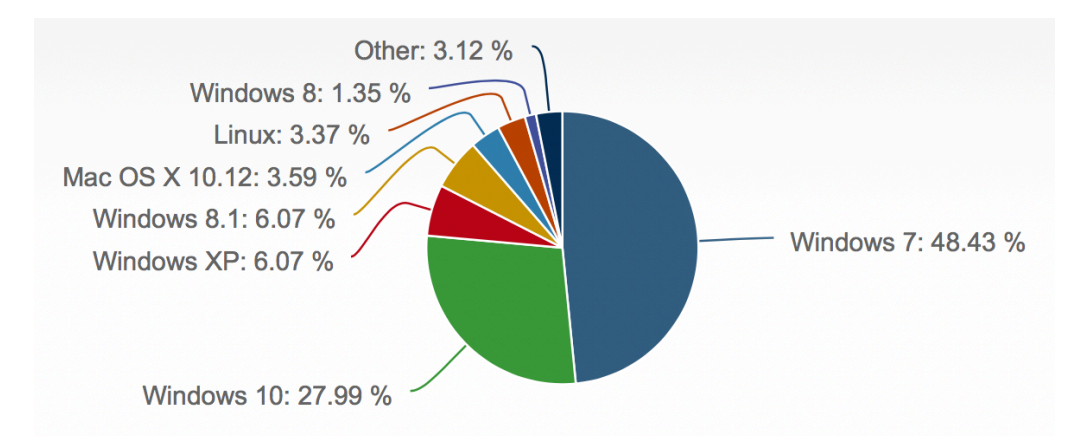

Was die restlichen noch aktiv genutzten Microsoft-Versionen angeht, sank die Verbreitung von Windows 8.1 binnen eines Monats von 6,5 % auf jetzt noch knapp 6,1 %. Ähnliches gilt auch für Windows XP, das nun auf den gleichen Marktanteil kommt wie Windows 8.1.

Nur zum Vergleich: macOS von Apple kommt auf 3,6 % der untersuchten Computer zum Einsatz.

Mitlesen, mitreden.

### Die besten Foto-Editoren für Windows 10

Im Windows Store findet sich jede Menge nützlicher Foto-Software, mit der Sie das Beste aus Ihren Fotos herausholen können. Egal, ob Sie ein Bild von Ihrem Handy aufnehmen oder von einer eigenen Kamera, der Store bietet zahlreiche dieser digitalen Dunkelkammer-Apps an, mit denen Sie Ihre Fotos fein abstimmen können.

Besonders nützlich sind die Windows 10 Mobile-Apps für unterwegs, und die PC-Versionen eignet sich ideal dafür, wenn man sich mit den Feinheiten und einer detaillierten Bearbeitung von Bildern abgeben möchte.

Für diesen Windows 10 Report haben wir Apps zur Bearbeitung von Fotos und Bildern herausgesucht, die über eine breite Funktionspalette verfügen: Sie reicht von einfachen Apps zur Anwendung von Effektfiltern im Stil von Instagram bis hin zu umfangreichen Programmen, mit denen sich Bilder optimal aufbereiten lassen.

Es wäre ein Ding der Unmöglichkeit, sämtliche Foto-Apps aufzuführen, die im Windows Store erhältlich sind. Daher haben wir die Auswahl auf einige wenige besonders hervorstechende Programme beschränkt – quasi das Beste vom Besten, das der Windows Store zu bieten hat. Dabei konzentrieren wir uns auf Apps für Windows 10 PC und Mobile, die den Geldbeutel nicht allzu sehr belasten. Wundern Sie sich also nicht, wenn wir Programme wie Photoshop Elements und dergleichen außen vor lassen – diese Boliden kennen die meisten bereits zur Genüge.

Mitlesen, mitreden.

### Matissa

Der Windows Store bietet mehrere Möglichkeiten für Nutzer, die auf der Suche nach einer App sind, mit der sich Bilder leicht und schnell mit ein wenig schickem Design ausstatten lassen. Matissa ist eine solche Option, denn diese App bietet mehr als 40 künstlerische Filter, die sich mit wenigen Schritten auf Ihre Fotos anwenden lassen.

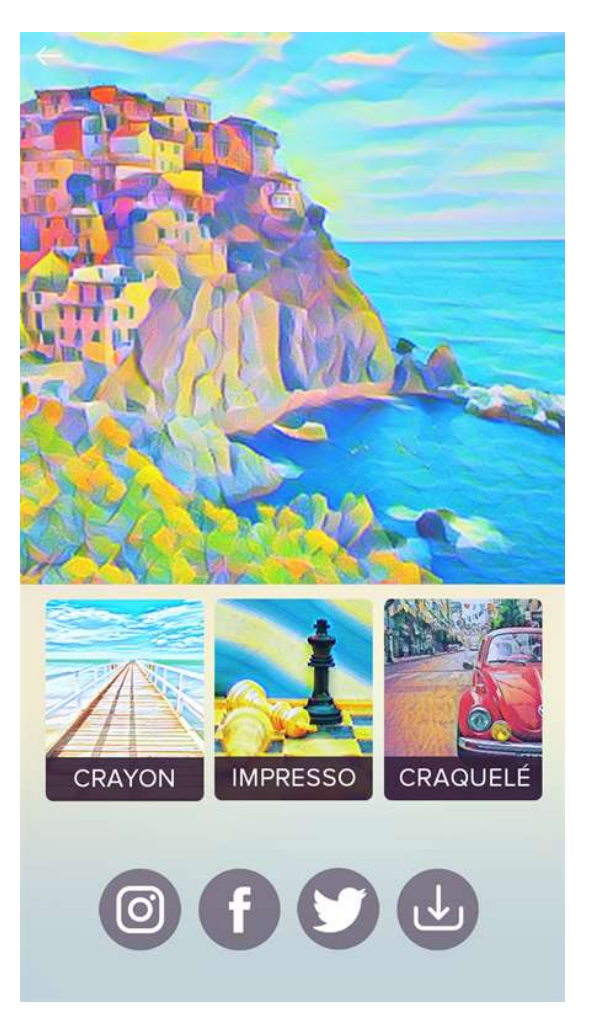

Bilder lassen sich aus der Fotogalerie importieren oder mithilfe einer recht einfach gehaltenen Kamera-Funktion aufnehmen. Nach der Bearbeitung werden die Bilder auf ein quadratisches Seitenverhältnis zugeschnitten, wobei sich die Zoomstufe über eine Pinchgeste

Mitlesen, mitreden.

verändern lässt. Mit der Maus oder mit dem Finger lässt sich der gewünschte Ausschnitt dabei an genau die richtige und passende Stelle verschieben.

Nach der Auswahl des passenden Ausschnitts muss nur noch der gewünschte Filter ausgewählt werden, dann kümmert sich Matissa um den Rest. Bis der Filter angewendet ist, vergehen einige Sekunden. Dabei reicht die Auswahl der angebotenen Filter zwischen verschiedenen Pinselstrichen bis hin zu Graustufen.

Wer sich nicht entscheiden kann, verwendet einfach den Zufallsmodus – dann wendet Matissa automatisch einen zufällig ausgewählten Filter auf das Foto oder das Bild an. So ist immer wieder ein neuer Stil möglich. *Tipp*

Nach der Bearbeitung können die Bilder entweder in die Fotogalerie exportiert oder wahlweise auch in ein soziales Netzwerk exportiert werden. Dabei kommt das universelle Tool zum Teilen von Inhalten in Windows 10 zum Einsatz.

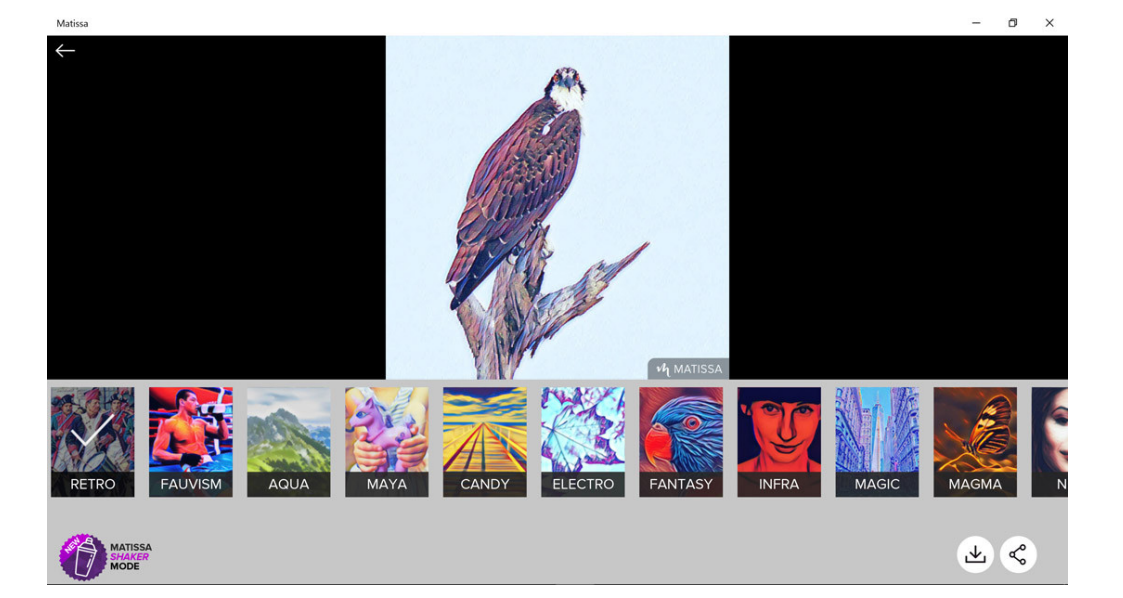

Mitlesen, mitreden.

Wer auf der Suche nach einer App ist, die sich nicht nur am Desktop einsetzen lässt, sondern auch mobil am Smartphone, wenn auf diesem Gerät ebenfalls Windows 10 ausgeführt wird, sollte sich Matissa unbedingt ansehen. Denn diese App ist für Windows 10 PC und Mobile erhältlich. Zudem lässt sich das standardmäßig eingeblendet Wasserzeichen auf Wunsch abschalten – dies ist immer dann nützlich, wenn man nicht unbedingt Rückschlüsse auf die verwendete App geben möchte.

Matissa lässt sich unter der folgenden Adresse aus dem Windows Store herunterladen: https://www.microsoft.com/de-de/store/p/matissa/9nblggh4sq72 *Web*

### Fhotoroom

Bei Fhotoroom handelt es sich um eine beliebte Foto-App, die nicht nur einen umfassenden Editor zur Bearbeitung von Fotos bietet, sondern auch eine Kamera-App mit allen nützlichen und benötigten Funktionen sowie ein soziales Netzwerk, über das sich die bearbeiteten Fotos über das Windows 10-Gerät teilen lassen. Im Laufe der Zeit hat sich Fhotoroom immer weiter entwickelt – heute bietet die App einen fantastischen Funktionsumfang, mit dem jeder, vom Einstiegsfotografen bis hin zum Profi, gut arbeiten kann.

Bilder lassen sich mit Fhotoroom mit einer großen Community von begeisterten Fotoexperten teilen und mit der Kamera-App auch direkt neu aufnehmen. Beste Modul dieser Foto-App für Windows 10 ist allerdings ihr Editor: Das Editor-Modul von Fhotoroom kann mit Dateigrößen von bis zu 41 Megapixel umgehen, wobei sämtliche Exifund GPS-Metadaten vollständig unterstützt werden. Zudem lassen sich auch Kamerabilder in RAW öffnen – dabei werden 150 Dateiformate der

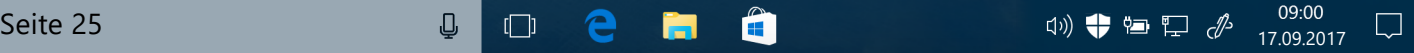

Mitlesen, mitreden.

jeweiligen Hersteller unterstützt. Zudem lassen sich auch JPG-, PNGund TIFF-Dateien problemlos verarbeiten. Zur Bearbeitung stehen dem Nutzer verschiedenste Werkzeuge zur Verfügung – dabei handelt es sich nicht nur um grundlegende Tools zur Bearbeitung (Belichtung, Sättigung, Kontrast und Zuschnitt), sondern auch um fortgeschrittene Anpassungen, etwa zur Maskierung, zur Anpassung der Farbwerte und vieles mehr.

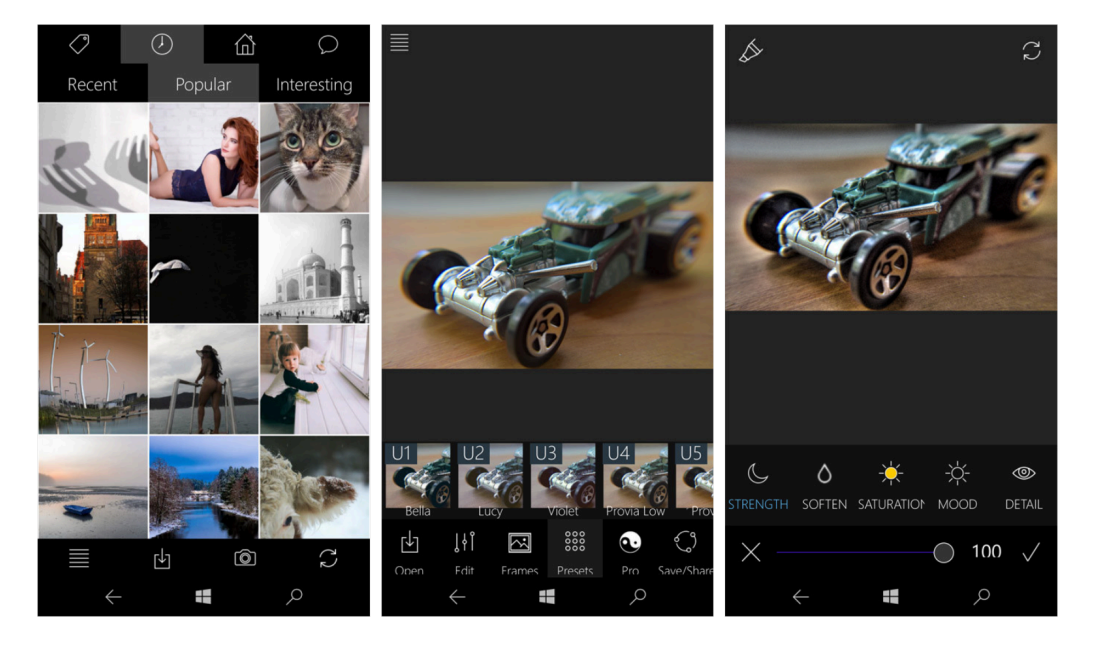

Fhotoroom umfasst eine Sammlung von Effekten, die sich auf Bilder anwenden lassen, sowie Profi-Tools, durch die sich Fhotoroom von anderen Foto-Editoren abhebt. Diese Profi-Tools umfassen beispielsweise HDR-Filter, die Korrektur von stürzenden Linien, das Auftragen von Farbklecksen, Filterpinsel und vieles mehr.

Fhotoroom ist kostenlos für Windows 10 PC und Mobile erhältlich. Zum kostenlosen Angebot der App gehören bereits umfangreiche Funktionen. Wer noch mehr Tools zur Bearbeitung von Fotos braucht, sollte sich das Profi-Toolpaket ansehen, das sich In-App kaufen lässt. Zudem sind einige der Profi-Tools auch als einzelne Add-Ons erhältlich.

Mitlesen, mitreden.

Alles zusammen macht Fhotoroom zu einem großartigen Foto-Editor, mit dem Fotografen sämtlicher Erfahrungsniveaus mit Windows 10 auf ihre Kosten kommen.

Fhotoroom kann im Windows Store geladen werden: www.microsoft.com/de-de/store/p/fhotoroom/9wzdncrfj3m9 *Web*

### Fantasia Painter

Wenn es um Foto-Editoren für Windows 10 geht, darf eine App nicht fehlen: Fantasia Painter ist ein einzigartiger Foto-Editor, der oftmals nicht erwähnt wird, aber über viele interessante Funktionen verfügt. Fantasia Painter steht ebenfalls im Windows Store zum Download bereit. Die App lässt sich zum kreativen Bearbeiten vorhandener Bilder in der Fotogalerie nutzen. Wahlweise können damit auch über die Kamera-Funktion von Windows 10 neue Bilder aufgenommen werden.

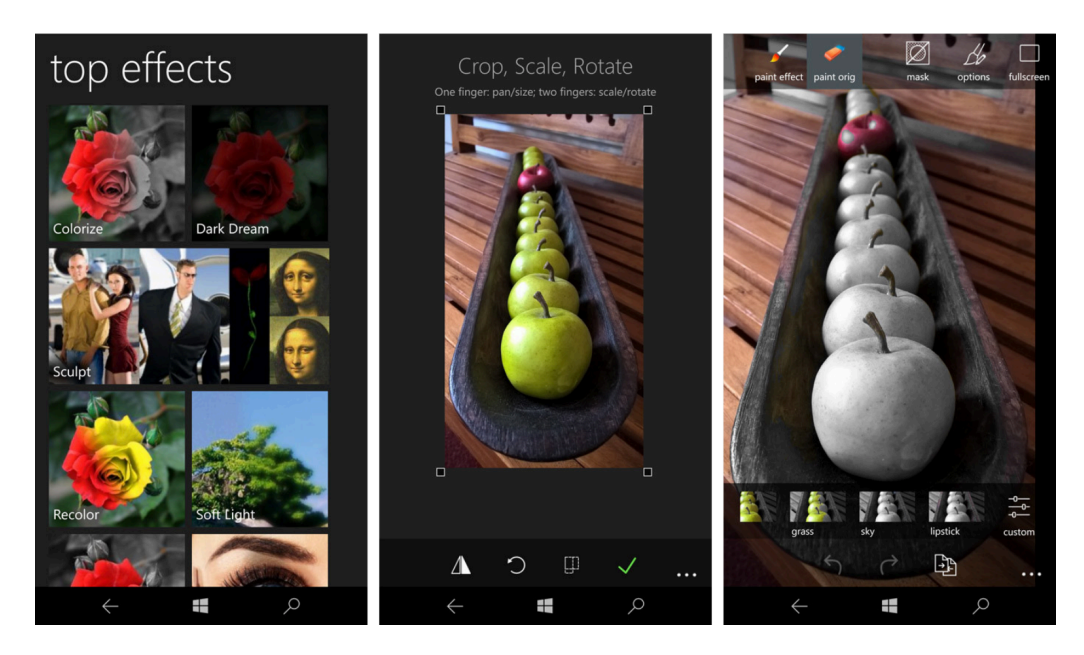

 $\Box$ 

# Windows 10-Report Ausgabe 17/09

Mitlesen, mitreden.

Dieser Foto-Editor kombiniert grundlegende Tools zur Bearbeitung von Fotos mit einer App zum Zeichnen. Zu den Basis-Tools zählen Zuschneiden, Anpassung der Helligkeit, Sättigung, Einstellung des Kontrasts, Korrektur roter Augen, HDR-Filter, das Ausgleichen der Farbwerte und vieles mehr. Fantasia Painter verfügt über 100 Effektfilter, die von den Standard-Kunstfiltern bis hin zu Filtern für die Vignette sowie Filtern zur Auswahl einzelner Farben reichen. Jeder dieser Filter lässt sich genau feinjustieren, sodass das gewünschte Ergebnis erzielt werden kann.

Außerdem lassen sich zu den bearbeiteten Bildern Sticker und Text hinzufügen. Auch Objekte sind kein Problem – etwa für Wasserspritzer, Schmetterlinge und dergleichen. Diese dienen der Verzierung und Verschönerung der Objekte, wenn dies gewünscht ist.

Genauso beeindruckend wie die Sammlung der Effektfilter ist auch die Werkzeugpalette zum Zeichnen in Bilder. Hier bietet Fantasia Painter ganze 32 separate Pinsel. Mit den Zeichenfunktionen lassen sich Bilder auch verfremden und klonen – dies sorgt für künstlerische Veränderungen in Bildern, etwa den Austausch von Gesichtern und andere inhaltliche Änderungen. Die Zeichenfunktionen können dabei entweder auf vorhandene Fotos oder auf eine leere Leinwand angewendet werden.

Fantasia Painter ist für Windows 10 Mobile in zwei Versionen erhältlich: Einerseits gibt es eine kostenlose Version, die durch Anzeigen unterstützt wird, und andererseits die werbefreie Version, die im Windows Store rund 2 Euro kostet. Insgesamt gesehen ist Fantasia Painter ein Foto-Editor, der jede Menge nützlicher Werkzeuge bereitstellt, mit der sich kreative und einzigartige Bilder erstellen lassen.

#### *Web*

Mitlesen, mitreden.

Wie die anderen Foto-Editoren steht Fantasia Painter im Windows Store zum Download bereit. Hier die beiden Links auf die werbeunterstützte und die werbefreie Version:

https://www.microsoft.com/de-de/store/p/fantasia-painterfree/9wzdncrfj0jl

https://www.microsoft.com/de-de/store/p/fantasiapainter/9wzdncrfj0jm

### Polarr Photo Editor

Der Polarr Photo Editor ist besonders gut geeignet für Nutzer, die eine leistungsstarke App zur Bearbeitung von Fotos und Bildern benötigen, die aber gleichzeitig nur wenig Platz auf der Festplatte belegen darf – etwa dann, wenn das Windows 10-Gerät über eine kleine SSD verfügt. So belegt der Polarr Photo Editor nur 4 MB auf der Festplatte, was ihn zum idealen Kandidaten für die Nutzung auf Tablets und anderen kleinen Computern macht.

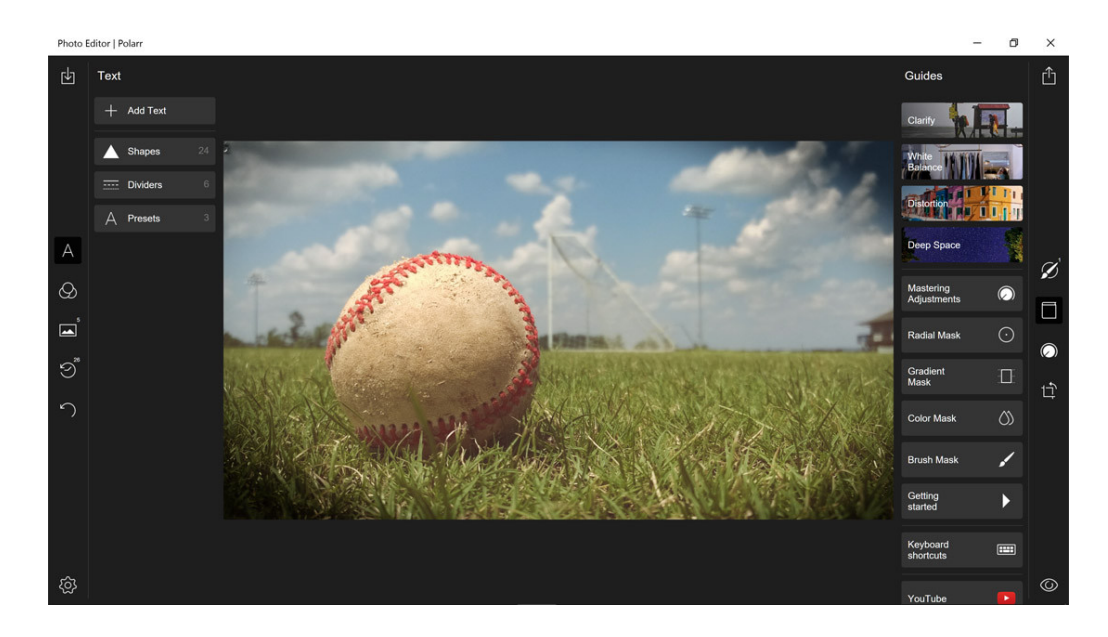

Mitlesen, mitreden.

Polarr bietet eine Vielzahl von Werkzeugen zur Anpassung der Darstellung von Fotos – unter anderem für Farben, Beleuchtung, Farbwert, Sättigung, Kurven, Schärfe, Vignette, Töne und weitere Eigenschaften. Mit den weiteren Tools lassen sich Bilder etwa Zuschneiden, Kippen, Drehen und Spiegeln, Sie können einen Filter zur Senkung von Rauschen anwenden und darüber hinaus stehen jede Menge Effektfilter zur Nutzung bereit.

Eine Funktion, durch die sich Polarr von den anderen Programmen zur Bearbeitung von Fotos abhebt, ist die Verwaltung bereits ausgeführter Schritte: *Tipp*

> Mit dieser App lassen sich beliebig viele Bearbeitungsschritte an einem Foto wieder rückgängig machen oder später auch wiederholen. Dies ermöglicht eine einfache Überprüfung der Aktionen und Filter, die man auf ein Foto angewendet hat – stellt sich also später heraus, dass eine bestimmte Änderung doch nicht so gut aussieht, wie sie gedacht war, lässt sich mit wenigen Handgriffen zurücksetzen.

Der Polarr Photo Editor ist momentan in zwei Versionen erhältlich. Die Standard-App ist dabei kostenlos und lässt sich auf PCs mit Windows 10 nutzen. Darüber hinaus steht auch eine Profi-Version bereit, die ebenfalls für Windows 10 im PC-Modus verfügbar ist und unter 20 Euro kostet. Sie enthält neben den Funktionen der Standard-App weitere Werkzeuge, etwa für Farbverläufe, zur Maskierung von Farben, zum Erstellen eigener Filter, zum Exportieren mehrerer Bilder in einem Rutsch sowie zum Hinzufügen von Wasserzeichen. Zusätzlich bringt die Profi-Version des Polarr Photo Editor noch weitere neun Filterpakete, mit denen sich die eigenen Bilder verschwinden lassen.

Mitlesen, mitreden.

Für den Hobby-Fotografen ist der Polarr Photo Editor im ersten Augenblick wahrscheinlich etwas überladen. Wer allerdings einen Editor benötigt, der über viele Funktionen verfügt – dabei aber gleichzeitig nur wenig Platz auf der Festplatte belegt –, sollte sich diese App unbedingt ansehen. Selbst die kostenlose Version bringt bereits jede Menge nützlicher Tools mit, mit denen sich erkennen lässt, ob die Profi-Version die Investition wert ist.

Der Polarr Photo Editor lässt sich unter der folgenden Adresse aus dem Windows Store herunterladen: www.microsoft.com/de-de/store/p/photo-editorpolarr/9nblggh6bgx8 *Web*

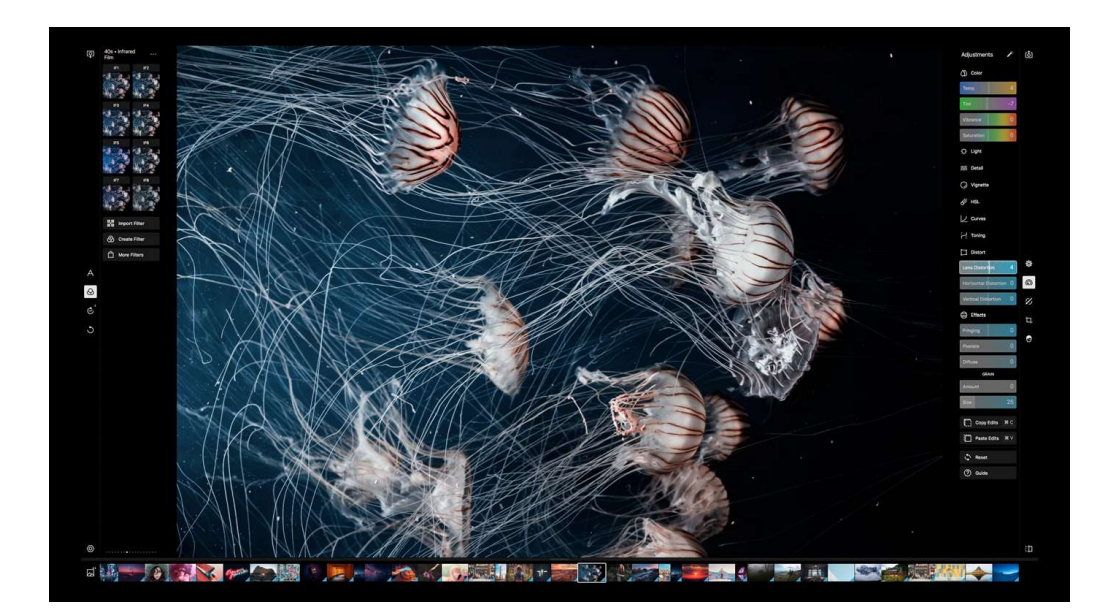

Mitlesen, mitreden.

### PicsArt

PicsArt ist eine Foto-App für Windows 10 mit umfassenden Funktionen, die einen Foto-Editor mit einem Programm zur Erstellung von Collagen sowie einem Tool für Skizzen kombiniert. Über ein angeschlossenes soziales Netzwerk hat der Nutzer dieser App auch Zugriff auf das, was andere Fotografen mit der App erstellen, und kann seine eigenen Bilder teilen. Zur Nutzung ist zwar ein kostenloses Konto erforderlich, alternativ lässt sich aber auch der Login über Facebook, Google oder Microsoft nutzen.

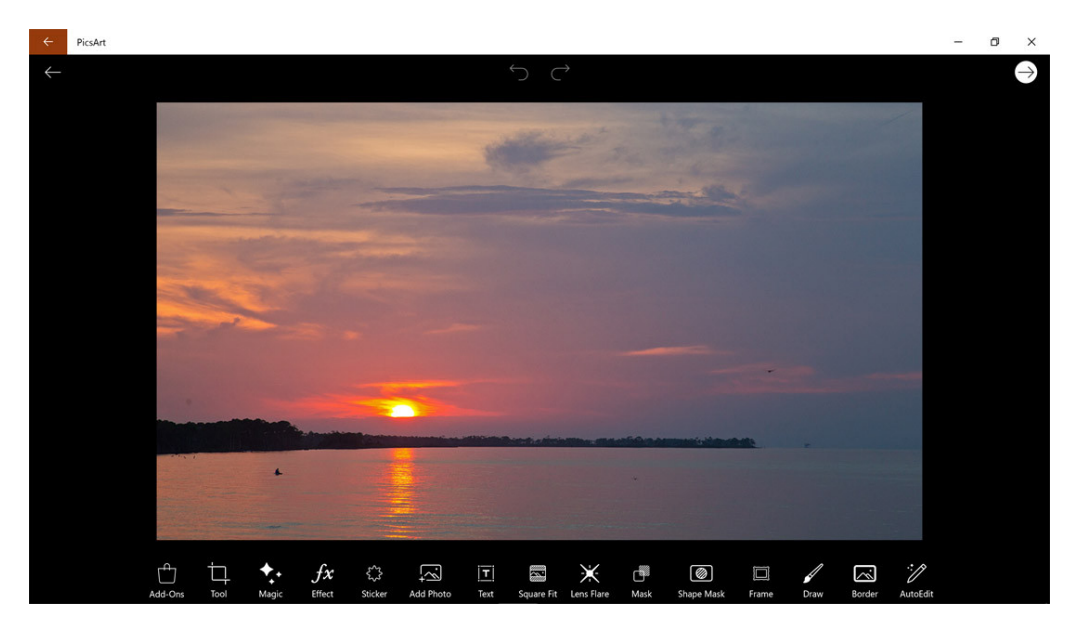

Andererseits verfügt PicsArt nur über eine begrenzte Anzahl von Tools zur Bearbeitung von Fotos. Mit ihnen lässt sich das Bild beispielsweise zuschneiden, drehen und geraderichten. Darüber hinaus können Nutzer die Helligkeit, Sättigung und den Kontrast anpassen. Zusätzlich verfügt PicsArt über Dutzende Effektfilter, mit denen Bilder ausgestattet werden können, sowie über 25 sogenannte Magic Effects-Filter, mit denen sich aus einem digitalen Bild ein Kunstwerk machen lässt. Wer seine Bilder

Mitlesen, mitreden.

mit Stickern verzieren möchte, kann nicht nur Emoticons einfügen, sondern auch andere Bilder – zum Beispiel Katzen usw.

Zu den Highlights von PicsArt zählt das Tool zur Erstellung von Collagen. Hier bietet die App eine Auswahl von Rahmen, mit denen sich das Bild umgeben lässt, und der Nutzer kann auf eine Sammlung mit Vorlagen zurückgreifen, über die bis zu zehn Bilder in einem Bild zusammengeführt werden können. Über die Einstellungen für Collagen lassen sich die Breite, Farbe und das Muster des Randes festlegen. Die Bilder, die in einer Collage zum Einsatz kommen, können gespiegelt, gedreht und über Touchgesten innerhalb des Rahmens korrekt positioniert werden.

In der Funktion zum Skizzieren kann der Nutzer zwischen sechs unterschiedlichen Größen für die Leinwand auswählen. Alternativ lässt sich auch direkt auf eines der vorhandenen Bilder zeichnen. Neben leeren Leinwänden (Zeichenflächen) sowie der Auswahl eines vorhandenen Bildes kann wahlweise auch auf eine Textur als Hintergrund gezeichnet werden. Dazu bietet PicsArt unterschiedliche Pinselstile an, und mithilfe eines Farbenwählers kann genau die Farbe eingestellt werden, mit der gezeichnet werden soll.

PicsArt Photo Studio ist für Windows 10 PC und Mobile erhältlich und kann kostenlos aus dem Windows Store heruntergeladen werden. Wer auf der Suche nach mehreren Tools zur Bearbeitung von Fotos ist, die in einem Paket bzw. einer App gebündelt sind, ist bei dieser App genau richtig: https://www.microsoft.com/de-de/store/p/picsart-photo-*Web*

studio/9wzdncrfj10m

Mitlesen, mitreden.

### So lässt sich Story Remix nutzen

Als Teil des Windows 10 Fall Creators Update hat Microsoft auch die Fotos-App, die mit Windows 10 mitgeliefert wird, gründlich überarbeitet. Daraus wird jetzt die Story Remix-App, der sich Fotos nicht nur bearbeiten lassen, sondern auch zu Filmen zusammengesetzt werden können. Diese Videos können nicht nur Fotos enthalten, sondern auch Videos und eigene Musik.

### Neue Story anlegen

Um das neue Tool zu starten, einfach die **FOTOS**-App aufrufen. Sofort fällt einem das neue Aussehen der Oberfläche ins Auge, das im Rahmen der Renovierung des Designs in Windows 10 überarbeitet wurde. Nach der Anmeldung mit dem Microsoft-Konto lässt sich auf die Fotos und Videos zugreifen, die in der OneDrive-Cloud gespeichert sind. Anschließend in der Titelleiste auf die Registerkarte **ERSTELLEN** klicken und dann die Funktion **NEUE GESCHICHTE ERSTELLEN** auswählen.

Dadurch erscheint der Assistent für neue Storys. Hier einen Titel für die Geschichte eingeben, bevor über die Schaltfläche Fotos und Videos hinzugefügt werden.

Bei der Auswahl der Fotos stellt sich das Suchfeld als besonders praktisch heraus. Denn damit lassen sich leicht bestimmte Ordner für die Story finden, die gerade erstellt wird. Alternativ lässt sich auch nach Bildern mit bestimmten Markierungen oder nach Fotos suchen, die Personen, Orte oder Dinge zeigen. *Tipp*

Hat man die gewünschten Inhalte gefunden, die Teil der Geschichte werden sollen, werden sie ausgewählt und dann eingefügt.

Mitlesen, mitreden.

Nachdem die Fotos eingefügt wurden, lässt sich eine Vorschau der Geschichte anzeigen, um das erzeugte Layout zu begutachten.

### Story remixen – automatisch oder manuell

Ist man nicht zufrieden mit den Ergebnissen, genügen ein Klick oder ein Fingertipp auf **REMIX**, damit die App eine neue Version erstellt und als Vorschau anzeigt. Beim Remixen der Story werden sowohl die Reihenfolge der Fotos als auch die Spielzeit jedes Fotos verändert. Darüber hinaus wählt Story Remix auch eine neue Audioquelle aus.

Die Funktion zum automatischen Mixen ist zwar leicht zu nutzen – es muss ja nur auf eine Schaltfläche geklickt werden –, auf Wunsch kann der Benutzer aber auch manuelle Bearbeitungen vornehmen. Dazu enthält die Fotos-App einige Werkzeuge, mit denen sich der Titel, die Länge jedes angezeigten Fotos bzw. Videos, die Filter, Text, Bewegungen und die Musik verändern lassen.

Am interessantesten ist an der Story Remix sicherlich die Funktion zum automatischen Anordnen von Fotos und Videos als fertige Präsentation. Zwar lässt sich die so automatisch erzeugte Geschichte bei Bedarf auch manuell anpassen, die dazu angebotenen Funktionen reichen aber bislang nicht an die Tools zur Bearbeitung von Videos heran, die Nutzer beispielsweise aus dem früheren Windows Live Movie Maker gewöhnt sind. Zum schnellen Erstellen einer Präsentation eigener Fotos und Videoclips, die anschließend mit Freunden online geteilt werden kann, reicht Story Remix aber auf jeden Fall und ist dafür perfekt ausgestattet.

Mitlesen, mitreden.

### Bilder mit Paint bearbeiten

Wie wir gesehen haben, gibt es jede Menge Softwarepakete für Windows 10, mit denen sich Bilder und Fotos bequem bearbeiten lassen. Wer allerdings die fortgeschrittenen Funktionen dieser Tools gar nicht unbedingt braucht, sondern eher auf der Suche nach grundlegenden Werkzeugen zur Veränderung von Bildern ist, für den Reichen die bereits mit Windows 10 mitgelieferten Tools völlig aus.

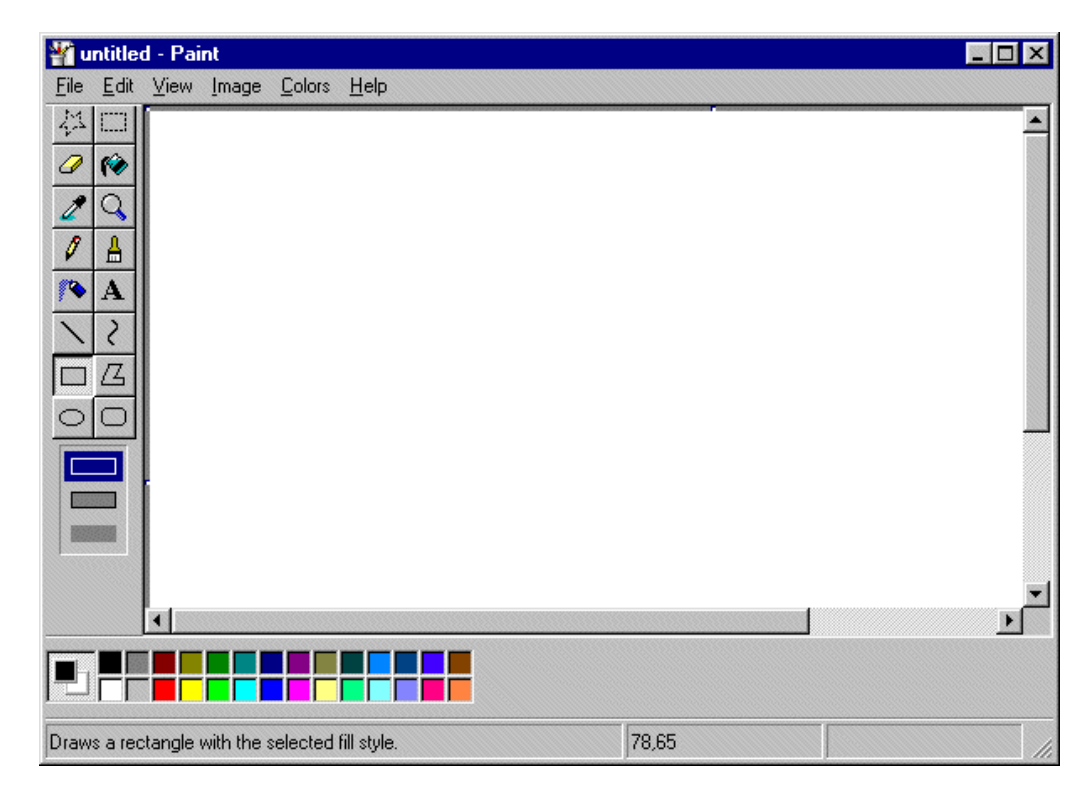

Schon seit Jahrzehnten ist Paint in Windows das Standard-Programm zur Bearbeitung von Bildern. So lässt es sich auch in Windows 10 für grundlegende Aufgaben zur Bearbeitung von Fotos einsetzen. Darüber hinaus können mit Paint auch einfache Skizzen bequem erstellt werden – besonders dann, wenn die Unterstützung von mehreren Ebenen oder Rückgängig-Schritten nicht gefragt ist.

Mitlesen, mitreden.

Im Windows 10 Fall Creators Update ist Paint noch als eigenständiges Programm enthalten – zukünftige Funktionsupdates von Windows 10 bringen das Programm jedoch nicht mehr von Haus aus mit. Stattdessen lässt es sich ab dann bei Bedarf kostenlos aus dem Windows Store herunterladen. *Wissen*

> Natürlich stellt Paint keine ernst zu nehmende Alternative für Adobe Photoshop dar, das muss es aber auch nicht. Für grundlegende Bearbeitungen von Bildern genügt das kleine, aber praktische Programm aber völlig.

### Übersicht

Um Paint aufzurufen, genügt die Eingabe des Programmnamens in das Suchfeld von Cortana. Anschließend erscheint das Fenster von Paint – oben im Fenster befindet sich dabei das weitverbreitete Menüband mit den Registerkarten **DATEI**, **START** und **ANSICHT**.

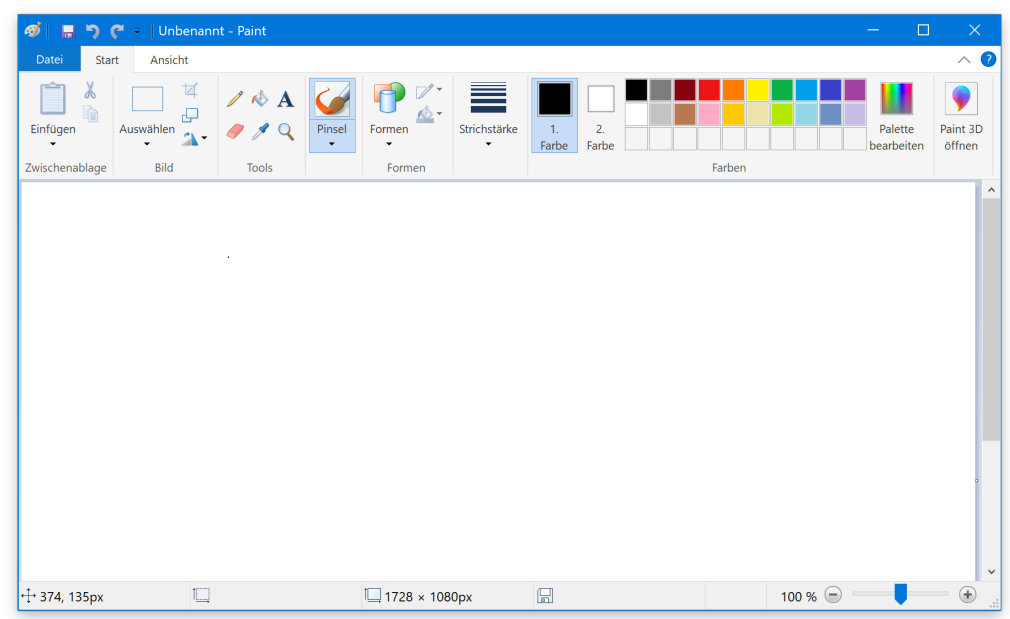

 $\Box$ 

# Windows 10-Report Ausgabe 17/09

Mitlesen, mitreden.

- Im Bereich **DATEI** bietet Paint dabei die Optionen zum Speichern, Öffnen und Drucken an.
- Unter **ANSICHT** stehen Einstellungen für die Anzeige und den Zoom bereit.
- Alle Werkzeuge zur Bearbeitung mitsamt ihren Einstellungen stehen dabei auf der Registerkarte **START** zur Nutzung bereit.

### Größe eines Bildes ändern

Mit Paint lassen sich beispielsweise Bilder schnell und einfach auf eine andere Größe bringen. Dazu wird die betreffende Datei zunächst per Klick auf Datei, Öffnen aufgerufen. Jetzt auf **START, GRÖSSE ÄNDERN** klicken.

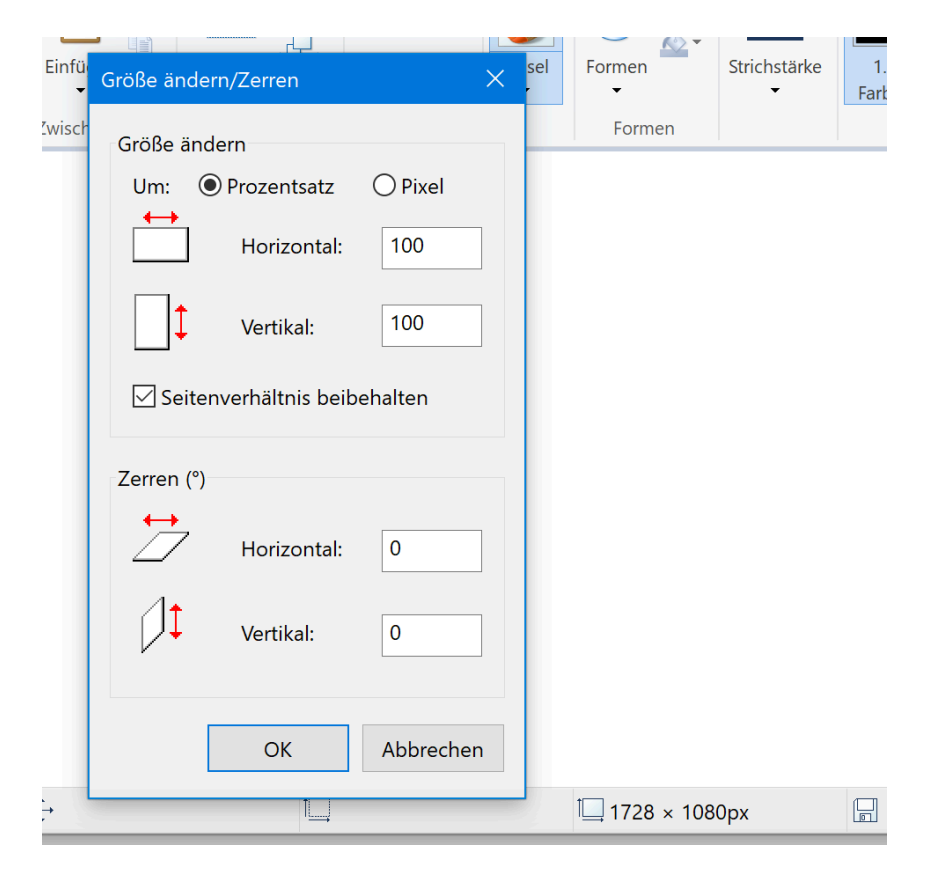

Mitlesen, mitreden.

Dadurch blendet Paint das Dialogfeld zum Anpassen der Größe ein. Hier am besten die gewünschten Abmessungen des Bildes in Prozent eintragen. Soll ein Foto etwa nur noch halb so groß sein, markiert man erst die Option **PROZENTSATZ** und gibt dann in die beiden Felder Horizontal und Vertikal jeweils 50 % ein. Soll das Bild umgekehrt doppelt so groß werden, sollte die Zahl 200 % eingegeben werden.

### Bild zuschneiden

Besonders häufig wird natürlich auch das Zuschneiden von Bildern benötigt. Paint bietet auch hier das passende Werkzeug dafür an: Mithilfe der Funktion zum Zuschneiden lässt sich ein Bereich in einem Bild markieren und dann die Zeichenfläche auf diesen Bereich beschränken.

#### **Mit rechteckiger Auswahl**

Und so lässt sich ein Bild im Einzelnen auf einen bestimmten Bereich zuschneiden:

- 1. Als Erstes wird der gewünschte Ausschnitt in dem Bild markiert, der erhalten bleiben soll. Dazu ist es nötig, auf der Registerkarte **START** die Funktion für eine rechteckige Auswahl zu aktivieren.
- 2. Dann bei gedrückter Maustaste im Bild einen Rahmen aufziehen, der den zu erhaltenden Bereich angibt.
- 3. Beim nun folgenden Zuschnitt des Bildes werden sämtliche Bereiche entfernt, die außerhalb der angelegten Markierung liegen. Hat man also einen Bereich des Bildes über die rechteckige Auswahl markiert, folgt als Nächstes oben im Menüband ein Klick auf **ZUSCHNEIDEN**.

 $\Box$ 

# Windows 10-Report Ausgabe 17/09

Mitlesen, mitreden.

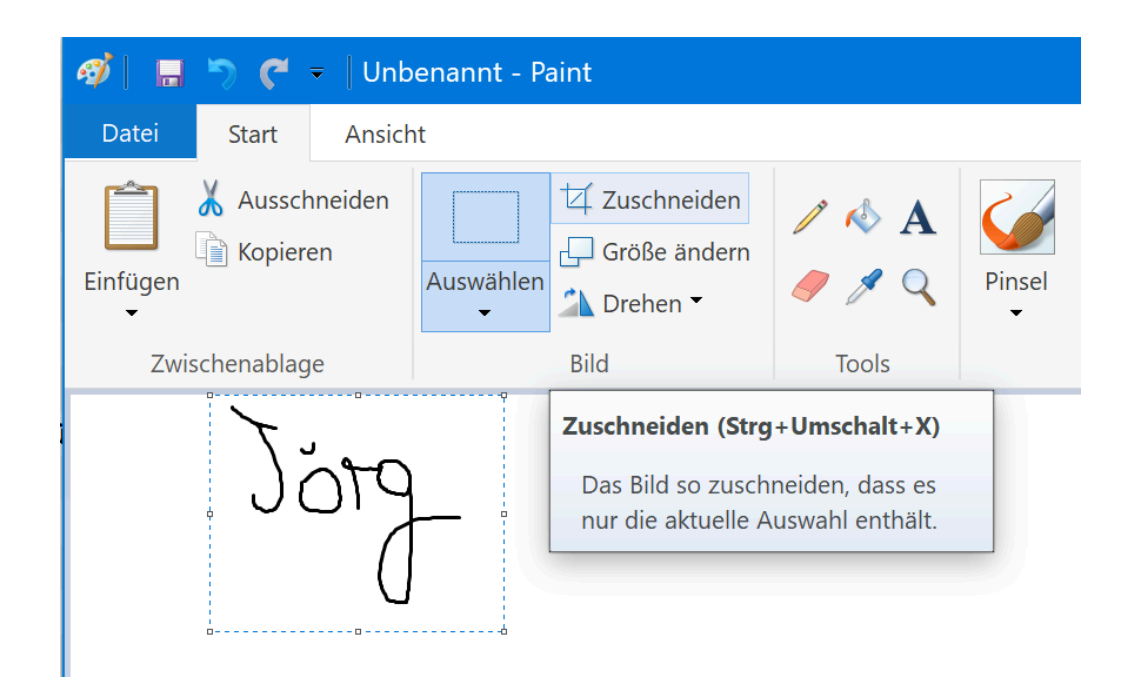

#### **Per Freihand-Auswahl**

Neben der rechteckigen Auswahl bietet Paint auch ein Werkzeug, mit dem sich Bereiche eines Bildes frei Hand auswählen lassen:

- 1. Dazu oben im Menüband auf **AUSWÄHLEN** klicken.
- 2. Dann im Menü die Freihand-Auswahl starten.
- 3. Jetzt lässt sich bei gedrückter Maustaste ein Bereich im Bild umranden, der beim späteren Zuschnitt erhalten beliben soll.
- 4. Wie zuvor werden Elemente außerhalb der Markierung beim anschließenden Klick auf **ZUSCHNEIDEN** dann von Paint entfernt.

### Bild drehen

Soll ein Bild vom Quer- ins Hochformat gedreht werden, genügt dazu ein Klick auf die Schaltfläche **DREHEN**. Im daraufhin erscheinenden Menü dann **LINKS-** bzw. **RECHTSDREHUNG UM 180°** auswählen.

Mitlesen, mitreden.

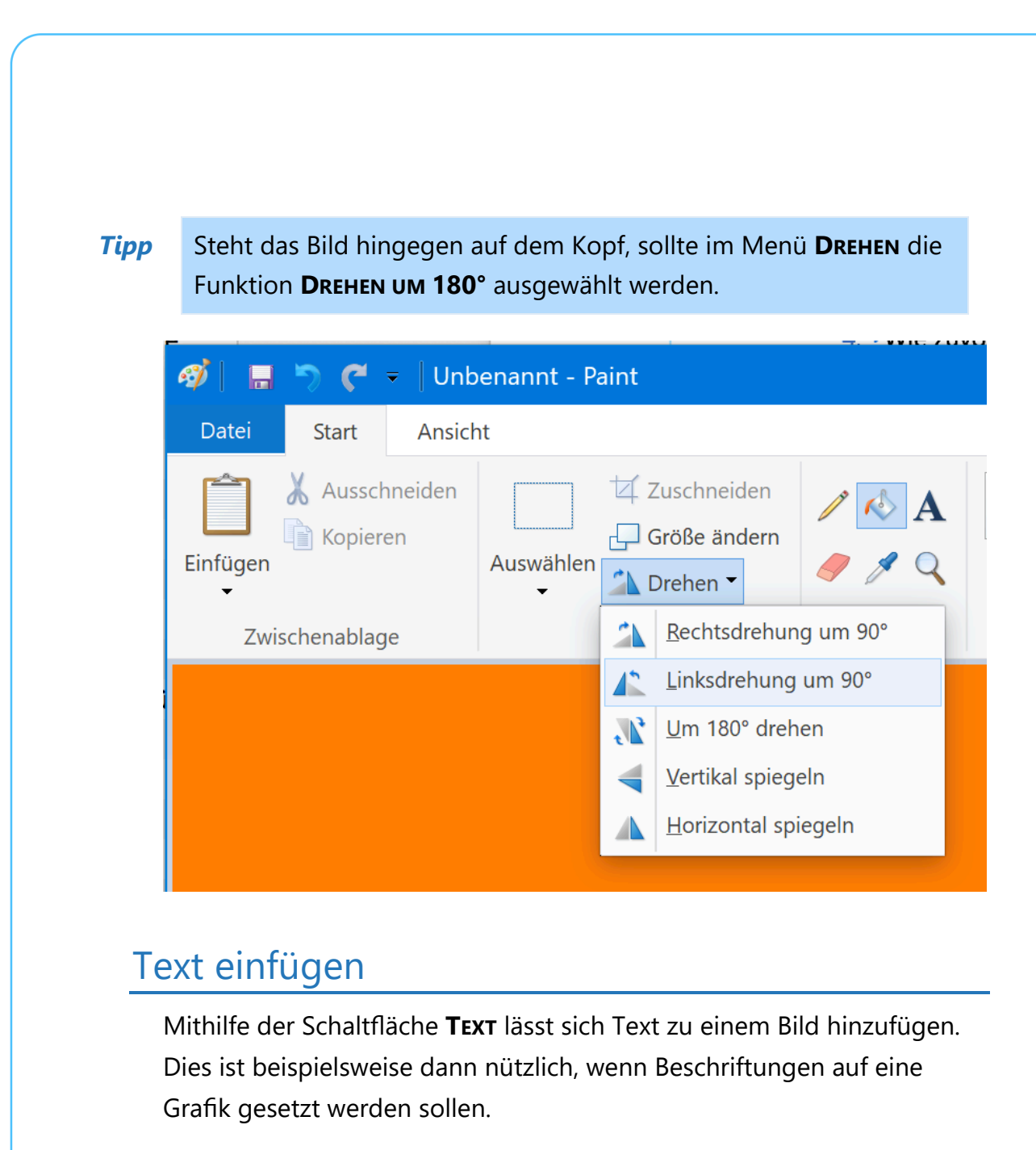

- 1. Nach dem Aufruf des Text-Werkzeugs wird bei gedrückter Maustaste ein Rahmen im Bild aufgezogen, und zwar an der Stelle, an der der Text erscheinen soll. Gleichzeitig blendet Paint oben Menüband eine neue Registerkarte namens **TEXT** ein.
- 2. Jetzt noch den gewünschten Text eingeben.
- 3. Über die Registerkarte **TEXT** lassen sich die Schriftart, die Schriftgröße sowie die Art der Erscheinung konfigurieren.

Mitlesen, mitreden.

Dabei gilt: Standardmäßig fügt Paint ein transparentes Textfeld in das Bild ein. Das bedeutet, dass der Hintergrund hinter dem Text durch scheint. Ist dies nicht gewünscht, kann oben im Menüband von der Option **DURCHSICHTIG** zur Option **UNDURCHSICHTIG** umgeschaltet werden.

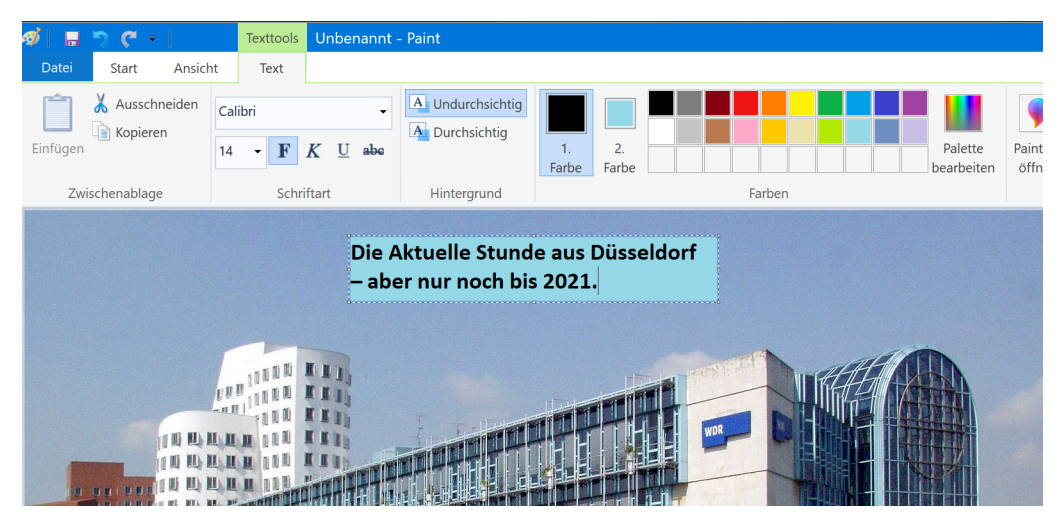

*Quelle: © Raimond Spekking / CC BY-SA 4.0 (via Wikimedia Commons)*

Welche Farbe als Hintergrund für das Textfeld dienen soll, stellt der Nutzer anschließend durch Klick auf den Kasten **FARBE 2** ein. Die eigentliche Textfarbe wird durch Klick auf den Kasten **FARBE 1** konfiguriert. Dabei lässt sich entweder eine neue Farbe auswählen, oder der Benutzer wählt eine bereits früher genutzte Farbe aus der Palette aus. *Tipp*

### Hintergrund austauschen

Ist gerade ein Bild mit einer einfarbigen Hintergrundfarbe geöffnet, lässt sich diese schnell anpassen:

1. Dazu steht auf der Registerkarte **START** die Option **MIT FARBE FÜLLEN** bereit.

 $\Box$ 

# Windows 10-Report Ausgabe 17/09

Mitlesen, mitreden.

- 2. Nach Auswahl dieser Option wird auf den Kasten **FARBE 1** geklickt.
- 3. Danach die gewünschte Farbe entweder aus der Liste der vorangehend verwendeten Farben auswählen oder eine neue Farbe zur Palette hinzufügen.
- 4. Anschließend wird mit dem Cursor und dem Farbeimer auf der Zeichenfläche auf eine Stelle geklickt, an der der einfarbige Hintergrund zu sehen ist. Dadurch wird dieser automatisch durch die gerade ausgewählte Farbe ersetzt.

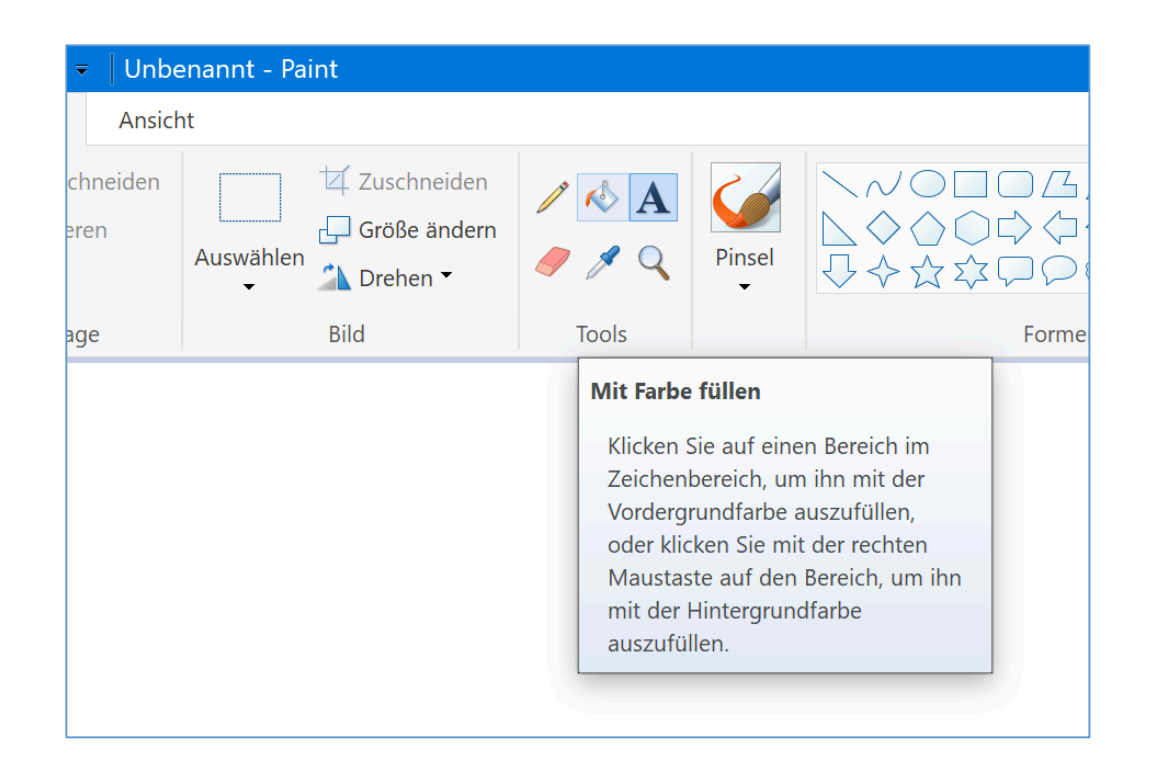

Mitlesen, mitreden.

### Dicke von Pinseln anpassen

Paint kennt weder Ebenen noch besonders viele Werkzeuge. Und dennoch lassen sich damit beeindruckende Grafiken erstellen. Dafür braucht man die richtige Pinselstärke. Davon gibt es aber nur 4 – eigentlich.

In Wirklichkeit unterstützt MS Paint allerdings sehr wohl auch größere und kleinere Pinsel als die im Pinsel-Menü angebotenen Größen. Um sie zu aktivieren, wird ein Trick genutzt.

Dazu wird als Erstes per Klick das Pinsel-Tool ausgewählt. Jetzt auf der Tastatur die Taste [Strg] gedrückt halten, dann rechts im Ziffernblock die [+]-Taste drücken. Bei jedem Druck wird der Pinsel um eine Stufe vergrößert. Umgekehrt wird er wieder kleiner, wenn stattdessen im Ziffernblock die [–]-Taste genutzt wird.

Die Standardgröße lässt sich später übrigens durch Anklicken einer im Pinsel-Menü angebotenen Größe wiederherstellen.

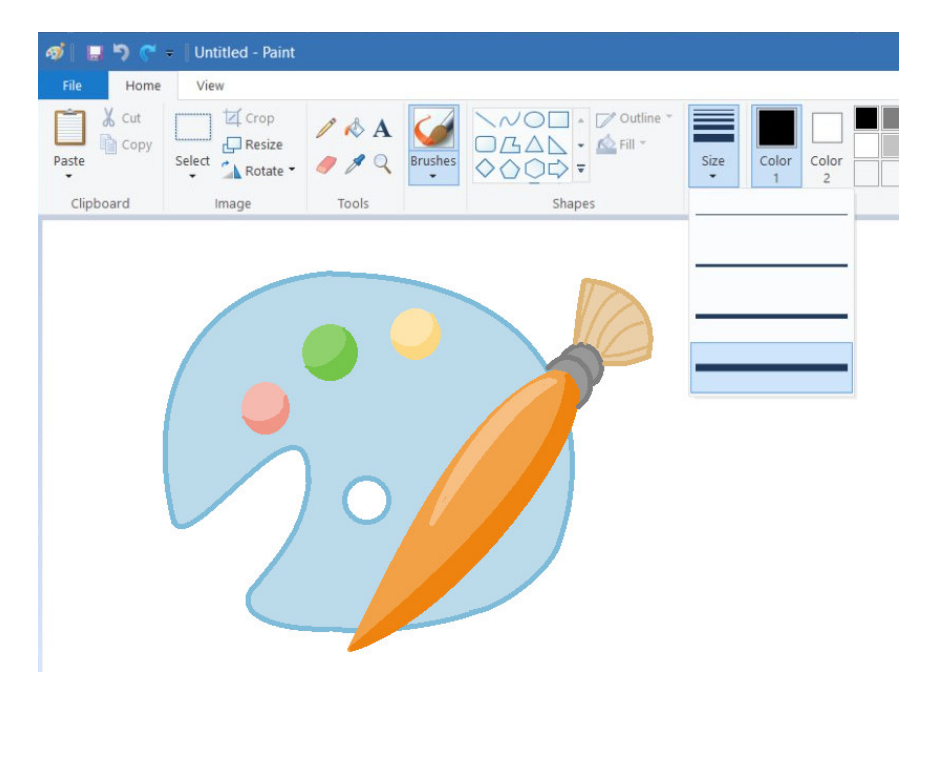

Mitlesen, mitreden.

### Tipps und Tricks

Auch in dieser Ausgabe des Windows-Reports finden Sie wieder praktische Tipps und Kniffe, die sofort zum Ziel führen und garantiert funktionieren. Einfach mal ausprobieren!

### Netzwerk-Typ per Registry ändern

Startet Windows nicht korrekt und ist der Explorer daran schuld, funktioniert der Start im Konsolen-Modus oft weiterhin. Hier gibt es natürlich keine Einstellungs-App, mit der man festlegen könnte, ob ein Netzwerk öffentlich oder privat sein soll.

Dabei ist dieser Unterschied wichtig, denn er legt fest, ob Windows 10 Daten für andere Teilnehmer im Netzwerk freigibt oder nicht. Die Einstellung kann auch in der Registry geändert werden.

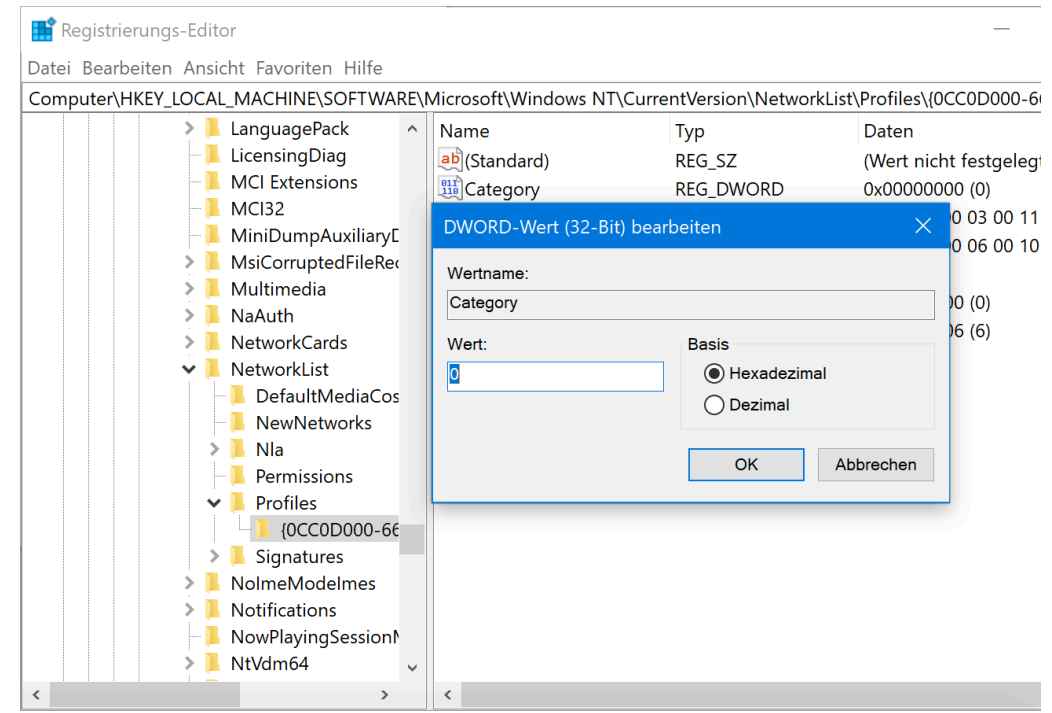

Mitlesen, mitreden.

- 1. Dazu in der Konsole regedit aufrufen.
- 2. Dann zum Schlüssel **HKEY\_LOCAL\_MACHINE, SOFTWARE, MICROSOFT, WINDOWS NT, CURRENTVERSION, NETWORKLIST, PROFILES** wechseln.
- 3. Hier durch die Unterschlüssel schalten, bis der Name des Netzwerks gefunden ist, dessen Typ geändert werden soll.
- 4. Dort auf den Eintrag **CATEGORY** doppelklicken und den Wert auf 0 (öffentlich) oder 1 (privat) ändern.

### Top-Sites im Edge-Browser feintunen

Der Edge-Browser bietet für neue Tabs automatische Vorschläge für Webseiten an, die sich per Klick aufrufen lassen. Anpassen lassen sich diese Top-Sites nicht – mit einem Trick klappt es dennoch.

Dazu auf eine der angehefteten Top-Sites mit der Maus zeigen. Daraufhin erscheinen ein Pin und ein Schließen-Button. Per Klick auf letzteren lässt sich die jeweilige Site entfernen. So entsteht ein freier Platz, wo eine häufiger genutzte, eigene Website geparkt werden kann.

Zum Anheften einer gewünschten Seite genügt ein Klick auf das Pluszeichen. Dann die URL (Internet-Adresse) der Webseite eingeben. Anschließend, und das ist das Wichtige, wird die Seite noch mit der Maus durch Anklicken der Reißzwecke angeheftet. So bleibt sie dauerhaft an der Stelle der besten Webseiten erhalten und kann ab sofort direkt angeklickt werden.

Mitlesen, mitreden.

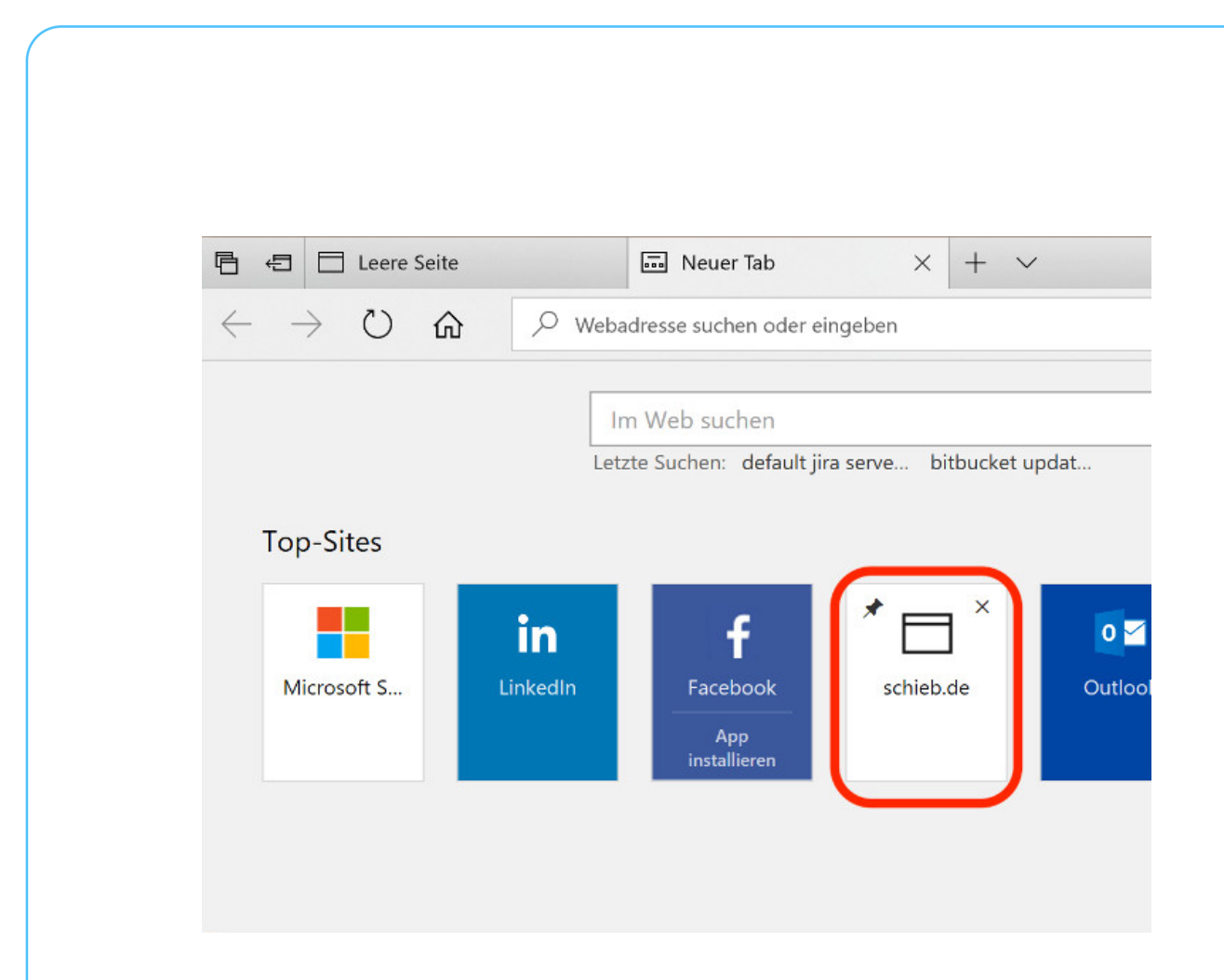

### Linux-Benutzer in Windows hinzufügen

Mit dem Windows-Subsystem für Linux können Windows 10-User sich Ubuntu oder ein anderes Linux-Derivat auf die Platte holen und dann mitsamt Shell nutzen. Allerdings unterscheidet Microsoft da zwischen den Windows- und den Linux-Benutzern.

Das Hinzufügen eines neuen Linux-Users ist über die Bash eine Sache weniger Augenblicke und damit genauso einfach wie direkt auf einer physikalischen Linux-Maschine. Hier die nötigen Schritte.

- 1. Zunächst gehen wir davon aus, dass die gewünschte Linux-Version bereits installiert und einsatzbereit ist.
- 2. Jetzt im Ausführen-Dialog einfach bash eintippen und mit **OK** bestätigen.

 $\Box$ 

# Windows 10-Report Ausgabe 17/09

Mitlesen, mitreden.

- 3. In der Bash-Shell dann das folgende Kommando eingeben: sudo adduser *DerNeueNutzer* [Enter]
- 4. Danach noch das gewünschte Passwort hinterlegen, fertig.

### Windows-Warnungen kontrollieren

Stimmt etwas mit der Leistung oder Sicherheit in Windows 10 nicht, weist das System in einem Hinweis oder gar einer Warnung darauf hin. Die Benachrichtigung dazu erscheint dann in der unteren rechten Ecke des Monitors. Übersichtlicher wird's allerdings an einer anderen Stelle.

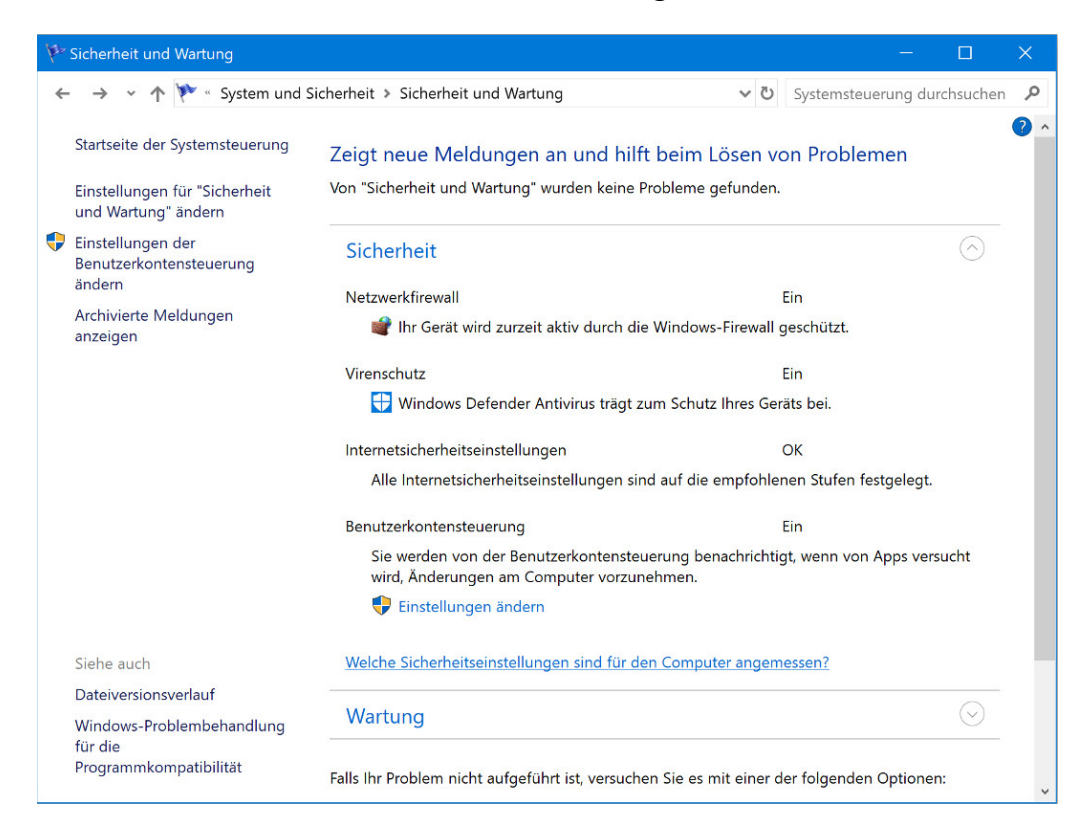

Gesammelt werden sämtliche Hinweise zunächst auch im Info-Center. Es kann durch einen Klick auf das Sprechblasen-Symbol in der Taskleiste vom rechten Rand aus eingeblendet werden. Hier sammelt Windows 10 allerdings auch jede Menge anderer Infos.

Mitlesen, mitreden.

Um die Windows-Warnungen der Reihe nach durchzugehen, eignet sich die Rubrik **SICHERHEIT UND WARTUNG** am besten, die zur klassischen Systemsteuerung gehört. Sollen Desktop-Hinweise nur für bestimmte Probleme erscheinen, lässt sich dies per Klick auf den Link **EINSTELLUNGEN FÜR "SICHERHEIT UND WARTUNG" ÄNDERN** festlegen.

### Mehr neu installierte Apps anzeigen

Wer das Startmenü von Windows 10 aufklappt, findet dort links an oberster Stelle – sozusagen in der "Loge" – eine Liste mit den 3 Apps, die als Letztes installiert wurden. Kaum beachtet: Über diese Funktion können nicht nur 3, sondern viel mehr Apps in chronologischer Reihenfolge angesehen und aufgerufen werden.

Denn unter den Einträgen für die neuesten 3 Programme findet sich ein Link, der mit **ERWEITERN** beschriftet ist. Ein Klick mit der Maus oder Tipp mit dem Finger auf diese Zeile bewirkt, dass Windows die Liste des Installationsverlaufs aufklappt und die restlichen kürzlich hinzugefügten Apps zum Aufrufen anbietet.

Von hier aus kann man die Apps als Nutzer nicht nur starten, sondern auch an eine etwas leichter zugängliche Stelle bringen – etwa als Verknüpfung auf den Desktop oder auch als App-Kachel auf die rechte Seite des Startmenüs. Noch mehr Optionen stehen zur Verfügung, wenn man mit der rechten Maustaste auf einen der Einträge klickt und dann auf **MEHR** zeigt.

Mitlesen, mitreden.

Der **Windows 10-Report** ist eine Reihe exklusiver Reports für Abonnenten. Ich möchte Sie bitten, die Tipps, Tricks und Hintergrund-Texte vertraulich zu behandeln und insbesondere, diese nicht weiterzugeben.

Mehr Infos über den Windows 10-Report: www.windows-report.de

Windows 10 Report

**Wichtiger Hinweis:** Sollten Sie Abonnent sein und den Report abbestellen wollen (was ich nicht hoffe), so rufen Sie bitte den Abo-Bereich des gewählten Zahlungsdienstes auf (also zum Beispiel www.digistore24.com). Sie haben bei der Registrierung eine Bestätigung erhalten, die den passenden Link enthält. Eine Kündigung ist selbstverständlich jederzeit und ohne Nennen von irgendwelchen Gründen möglich – aber eben nur hier.

Dieser Report ist urheberrechtlich geschütztes Eigentum. Die unerlaubte Verbreitung, auch auszugsweise, wird überwacht und bei Zuwiderhandlung straf- und zivilrechtlich verfolgt.

#### **Impressum:**

Jörg Schieb Humboldtstr. 10 40667 Meerbusch www.schieb-report.de

Autor dieses Reports: Jörg Schieb Realisiert durch: Ann + J.M. Trotz sorgfältiger Prüfung kann keine Haftung über die in diesem Report vermittelten Informationen übernommen werden. Die Überprüfung der einzelnen Informationen obliegt jedem einzelnen Leser.